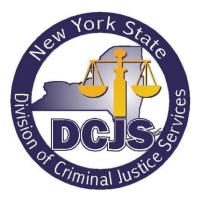

Office of Justice Information Services Enterprise Development

# Spectrum Justice System User Guide

Version: <0.5> Status: < Final>

Last Modified: <1/18/13>

## **Revision History**

| Date              | Version | Description                 | Author             |
|-------------------|---------|-----------------------------|--------------------|
| 12/18/12          | 1.1     | Initial Draft               | Lynn<br>Rosenzweig |
| 12-18-2012        | 1.2     | Screen Shots & Instructions | Frank<br>DiMeo     |
| 1-03-2013         | 1.3     | Edits                       | Jeff Ellman        |
| 1/3/13-<br>1/8/13 | 1.4     | Revisions                   | Frank<br>DiMeo     |
| 1/17/13           | 1.5     | Final Edits                 | Linda Herb         |
| 1/17/13           | 1.6     | Final Updates               | Frank<br>DiMeo     |

### **Table of Contents**

| REVISION HISTORY                                                |    |
|-----------------------------------------------------------------|----|
| 1. INTRODUCTION<br>Purpose                                      |    |
| Scope                                                           |    |
| Audience                                                        |    |
| 2. LOGIN/LOGOUT                                                 |    |
| 3. USER ADMINISTRATION                                          |    |
| User Access Matrix                                              |    |
| Add User                                                        | 12 |
| Create Officers, Open Active Officers, and Link Active Officers | 15 |
| Edit User                                                       | 19 |
| Edit Secretary and User Assignments (Optional)                  |    |
| Delete User                                                     |    |
| 4. CREATING AN INCIDENT                                         |    |
| Incident                                                        |    |
| Arrest                                                          |    |
| Warrant                                                         | 35 |
| Accusatory Instrument                                           |    |
| Supporting Deposition                                           |    |
| 5. SEARCH                                                       |    |
| Incident                                                        |    |
| Arrest                                                          |    |
| Warrant                                                         | 50 |
| Name/Person                                                     | 51 |
| Narrative Search                                                | 53 |
| Accusatory Instrument                                           | 53 |
| Supporting Deposition                                           | 54 |
| 6. REPORTS                                                      |    |
| FP Card                                                         | 54 |
| Arrest Reports                                                  | 55 |
| Import/Export Reports                                           | 58 |
| Incident Based Reports                                          | 59 |
| NSOR Reports                                                    | 64 |
| Warrant Based Reports                                           | 65 |
| 7. IBR                                                          | 72 |

| Proces | ss IBR          |    |
|--------|-----------------|----|
| Proces | ss Report       |    |
| Clear  | IBR Tables      |    |
| 8. MA  | INTENANCE       | 74 |
|        | ge Password     |    |
| Bulk I | Re-assignment   | 75 |
| Mass   | Consolidation   | 76 |
| Person | n Consolidation | 76 |
| 9. HEI | LP              | 78 |
| Progra | am Help         |    |
| About  |                 |    |
| INDEX. |                 | 79 |
|        |                 |    |

## Table of Figures

| Figure 1: Login Screen                                    | 11 |
|-----------------------------------------------------------|----|
| Figure 2: Logout                                          | 12 |
| Figure 3: Maintenance Screen                              | 13 |
| Figure 4: Add a New User                                  | 13 |
| Figure 5: Add New User Information                        | 14 |
| Figure 6: Select User Access                              | 14 |
| Figure 7: Create User                                     | 15 |
| Figure 8: Save User                                       | 15 |
| Figure 9: Create Officer                                  | 16 |
| Figure 10: Officer Information                            | 16 |
| Figure 11: Add & Remove Superior and Subordinate Officers | 17 |
| Figure 12: Open Active Officer                            | 17 |
| Figure 13: Link Existing Officer                          |    |
| Figure 14: Search to Link Existing Officer                |    |
| Figure 15: Edit User                                      | 19 |
| Figure 16: Secretary and User Assignments                 | 20 |
| Figure 17: Edit Secretary and User Assignments            | 20 |
| Figure 18: Deactivate User Button                         | 21 |
| Figure 19: Deactivate User Warning Message                | 21 |
| Figure 20: Create New Incident                            | 22 |
| Figure 21: Select Incident Type                           | 22 |
| Figure 22: Save Incident                                  | 22 |
| Figure 23: Incident Details                               | 23 |
| Figure 24: Add Weapon to Incident                         | 23 |
| Figure 25: Select Weapon                                  | 23 |
| Figure 26: Add Offense to Incident                        | 24 |
| Figure 27: Search for Incident Offense                    | 24 |
| Figure 28: Incident Offense without IBR                   | 24 |
| Figure 29: Incident Offense with IBR                      | 24 |
| Figure 30: Add NYS Law to Offense                         | 25 |
| Figure 31: Search, Add, and Create New Person             | 25 |
| Figure 32: Add a Person                                   | 26 |

| Figure 33: Add Vehicle to Incident                        | 26 |
|-----------------------------------------------------------|----|
| Figure 34: Vehicle Details                                | 27 |
| Figure 35: Add Property to Incident                       | 27 |
| Figure 36: Property Details                               | 27 |
| Figure 37: Add Narrative to Incident                      | 28 |
| Figure 38: Narrative Details                              | 28 |
| Figure 39: Add an Arrest                                  | 28 |
| Figure 40: Arrest Message                                 | 29 |
| Figure 41: Arrest Address & Alias                         | 29 |
| Figure 42: Add Phone and Alias to Arrest                  | 29 |
| Figure 43: Arrest Description Details                     | 29 |
| Figure 44: Arrest Event Details                           | 30 |
| Figure 45: Arrest Charges                                 | 30 |
| Figure 46: Incident Charges                               | 31 |
| Figure 47: Seal Arrest                                    | 31 |
| Figure 48: Seal Arrest Charges                            | 31 |
| Figure 49: Arrest Details                                 | 32 |
| Figure 50: Add Incident Person to Arrest                  | 32 |
| Figure 51: Add Narrative and Incident Narrative to Arrest | 33 |
| Figure 52: Add Incident Narratives to Arrest              | 33 |
| Figure 53: Add Photo to Arrest                            | 33 |
| Figure 54: Upload Photo                                   | 33 |
| Figure 55: Livescan/Cardscan                              | 34 |
| Figure 56: DA                                             | 34 |
| Figure 57: Admin - Lock Arrest                            | 34 |
| Figure 58: Lock Arrest Warning                            | 35 |
| Figure 59: Add / Edit Assignment to Arrest                | 35 |
| Figure 60: Add Assignment to Arrest                       | 35 |
| Figure 61: Create a Warrant                               | 35 |
| Figure 62: Create a Warrant Warning Message               | 36 |
| Figure 63: Warrant Address & Alias                        | 36 |
| Figure 64: Add Phone and Alias to Warrant                 | 36 |
| Figure 65: Warrant Description Details                    | 36 |

| Figure 66: Warrant Details                                    |    |
|---------------------------------------------------------------|----|
| Figure 67: Warrant Charges                                    |    |
| Figure 68: Add Warrant Assignment                             |    |
| Figure 69: Add a Contact to a Warrant                         |    |
| Figure 70: Add Contact Details                                |    |
| Figure 71: Administrative / Warrant File Information          |    |
| Figure 72: Add Accusatory Instrument                          |    |
| Figure 73: Create an Accusatory Instrument                    |    |
| Figure 74: Accusatory Instrument Incident and Charges         |    |
| Figure 75: Add Incident Defendant                             |    |
| Figure 76: Add Supporting Deposition to Accusatory Instrument |    |
| Figure 77: Search for Supporting Deposition                   |    |
| Figure 78: Finalize Accusatory Instrument                     |    |
| Figure 79: Submit to PCMS                                     |    |
| Figure 80: Add Supporting Deposition to Incident              |    |
| Figure 81: Supporting Deposition Details                      |    |
| Figure 82: Add an Existing Incident to Supporting Deposition  |    |
| Figure 83: Deponent Information and Details                   |    |
| Figure 84: Add Incident Defendant to Supporting Deposition    |    |
| Figure 85: Add Associated Accusatory Instrument to Incident   |    |
| Figure 86: Add Deposition                                     |    |
| Figure 87: Add Factual Statement                              |    |
| Figure 88: Finalize Supporting Deposition                     | 45 |
| Figure 89: Finalize Supporting Deposition Warning             |    |
| Figure 90: Incident Search                                    |    |
| Figure 91: Incident Search Criteria                           |    |
| Figure 92: Incident Offense Search                            |    |
| Figure 93: Incident Offense Search Criteria                   |    |
| Figure 94: Incident Vehicle Search                            |    |
| Figure 95: Incident Vehicle Search Criteria                   |    |
| Figure 96: Incident Property Search                           |    |
| Figure 97: Incident Property Search Criteria                  |    |
| Figure 98: Arrest Event Search                                |    |

| Figure 99: Arrest Event Search Criteria                  |    |
|----------------------------------------------------------|----|
| Figure 100: Arrest Offense Search                        |    |
| Figure 101: Arrest Offense Search Criteria               |    |
| Figure 102: Arrest Charges Search                        |    |
| Figure 103: Arrest Charge Search Criteria                | 50 |
| Figure 104: Sealed Arrest Search                         | 50 |
| Figure 105: Sealed Arrest Search Criteria                | 50 |
| Figure 106: Warrant Search                               | 51 |
| Figure 107: Warrant Search Criteria                      | 51 |
| Figure 108: Name/Person Search                           | 51 |
| Figure 109: Name/Person Search Details                   | 51 |
| Figure 110: Arrest Defendant Search                      | 52 |
| Figure 111: Arrest Defendant Search Details              | 52 |
| Figure 112: Warrant Defendant Search Details             | 52 |
| Figure 113: Warrant Complainant                          | 53 |
| Figure 114: Warrant Complainant Details                  | 53 |
| Figure 115: Narrative Search                             | 53 |
| Figure 116: Accusatory Instrument Search                 | 53 |
| Figure 117: Accusatory Instrument Search Details         | 54 |
| Figure 118: Supporting Deposition Search                 | 54 |
| Figure 119: Supporting Deposition Search Details         | 54 |
| Figure 120: FP Card Report                               | 55 |
| Figure 121: List of Arrests Report                       | 55 |
| Figure 122: List of Arrest Report Filter                 | 55 |
| Figure 123: Arrests by Officer Report                    | 55 |
| Figure 124: Arrest by Officer Report Filters             | 56 |
| Figure 125: Defendants with Weapons                      | 56 |
| Figure 126: Defendants with Weapons Report Filters       | 56 |
| Figure 127: Arrestees/Suspects by Characteristics Report | 56 |
| Figure 128: UCR Summary over 18 Report                   | 57 |
| Figure 129: UCR Summary over 18 Report Filter            | 57 |
| Figure 130: UCR Summary under 18 Report                  |    |
| Figure 131: List of Charges Report                       |    |

| Figure 132: List of Charges Report Filter                 | 58 |
|-----------------------------------------------------------|----|
| Figure 133: NYPTI Export Report                           | 59 |
| Figure 134: NYPTI Export Report Filter                    | 59 |
| Figure 135: SJS Incident Type (Case Status) Report        | 59 |
| Figure 136: SJS Incident Type (Case Status) Report Filter | 60 |
| Figure 137: Location Report                               | 60 |
| Figure 138: Location Report Filter                        | 60 |
| Figure 139: Offense Report                                | 61 |
| Figure 140: Offense Report Filters                        | 61 |
| Figure 141: Property Report                               | 61 |
| Figure 142: Property Report Filters                       | 62 |
| Figure 143: Synopsis Report                               | 62 |
| Figure 144: Synopsis Report Filter                        | 62 |
| Figure 145: Vehicle Report                                | 63 |
| Figure 146: Vehicle Report Filters                        | 63 |
| Figure 147: Within Time Range Report                      | 63 |
| Figure 148: With Time Range Report Filter                 | 64 |
| Figure 149: Imported Incidents Report                     | 64 |
| Figure 150: Imported Incidents Report Filter              | 64 |
| Figure 151: NSOR Tickler Report                           | 65 |
| Figure 152: NSOR Tickler Report Filter                    | 65 |
| Figure 153: NSOR Report                                   | 65 |
| Figure 154: NSOR Report Filter                            | 65 |
| Figure 155: Hot Sheet Report                              | 66 |
| Figure 156: Hot Sheet Report Filters                      | 66 |
| Figure 157: Due Diligence Review List Report              | 66 |
| Figure 158: Due Diligence Review List Report Filters      | 67 |
| Figure 159: By Lapsed Assignment Days Report              | 67 |
| Figure 160: By Lapsed Assignment Days Report Filters      | 67 |
| Figure 161: By Assigned Officer Report                    | 68 |
| Figure 162: By Assigned Offer Report Filters              | 68 |
| Figure 163: Listed By Street Address Report               | 68 |
| Figure 164: Listed By Street Address Report Filters       | 69 |

| Figure 165: Sorted By Officer Name and Rank Report                  | . 69 |
|---------------------------------------------------------------------|------|
| Figure 166: Sorted By Officer Name and Rank Report Filters          | . 69 |
| Figure 167: Surrender Letter Control List Report                    | . 70 |
| Figure 168: Surrender Letter Control List Report Filters            | . 70 |
| Figure 169: Print Surrender List Report                             | . 70 |
| Figure 170: Print Surrender Letter Report Filters                   | .71  |
| Figure 171: Subject Not Responding to Surrender Letter Report       | .71  |
| Figure 172: Subject Not Responding to Surrender List Report Filters | .71  |
| Figure 173: IBR - Process                                           | 72   |
| Figure 174: IBR - Process Filters                                   | 72   |
| Figure 175: IBR - Process Report                                    | .72  |
| Figure 176: IBR - Process Report Filters                            | . 73 |
| Figure 177: IBR - Clear IBR Table – Review                          | . 73 |
| Figure 178: Clear IBR Table - Review Message                        | . 73 |
| Figure 179: IBR - Clear IBR Table – Process                         | . 73 |
| Figure 180: Clear IBR Table - Process Message                       | . 73 |
| Figure 181: Clear IBR Table – Clear Report                          | .74  |
| Figure 182: Clear IBR Table – Clear Report Message                  | . 74 |
| Figure 183: Change Password                                         | . 74 |
| Figure 184: Change Password Fields                                  | .74  |
| Figure 185: Bulk Re-Assignments                                     | .75  |
| Figure 186: Bulk Reassignment - Warrants                            | .75  |
| Figure 187: Mass Consolidation                                      | .76  |
| Figure 188: Mass Consolidation From or To                           | .76  |
| Figure 189: Person Consolidation                                    | 77   |
| Figure 190: Person Consolidation From Button                        | .77  |
| Figure 191: Person Consolidation – To & From Search Criteria        | 77   |
| Figure 192: Person Consolidation To Button                          | 77   |
| Figure 193: Consolidate From one Person To another                  | . 78 |
| Figure 194: Program Help                                            | . 78 |
| Figure 195: About                                                   | . 78 |

## 1. Introduction

### Purpose

The purpose of the SJS User Guide is to:

- 1. Provide a central artifact which includes a high level SJS Component User Manual.
- 2. Provide a central artifact which includes application specific pointers and references.

### Scope

The scope of this document will include the high level SJS Component User Manual.

### Audience

This document is for SJS users.

## 2. Login/Logout

Below are the steps for a user to Login.

| <u>Step</u> | Description                                                                                                    |  |  |
|-------------|----------------------------------------------------------------------------------------------------|--|--|
| 1.          | Open Spectrum Justice System (SJS)                                                                                                    |  |  |
| 2.          | Enter Username and Password and <click> Login<br/><u>NOTE</u>: If a user does not have a username, the user must request one from their agencies<br/>administrator. The Reset button resets information entered in the Username and Password<br/>fields.</click> |  |  |

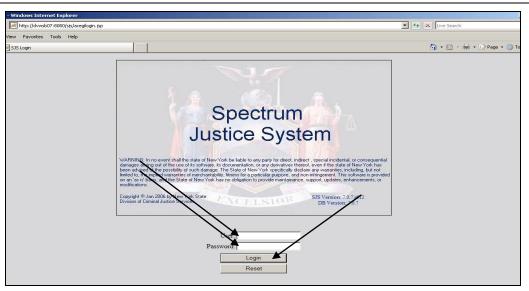

Figure 1: Login Screen

Below is the step to Logout of SJS

| <u>Step</u>                                                                                                    | <b>Description</b>                                                  |                                                          |  |  |  |
|----------------------------------------------------------------------------------------------------|---------------------------------------------------------------------|----------------------------------------------------------|--|--|--|
| 1.                                                                                                    | <click> Logout from the main SJS page or close the browser.</click> |                                                          |  |  |  |
| Index - DIMEO, FRANK ( ×       INCIDENT - NY0162000 - DI         File Search Reports IBR Maintenance Help Logott |                                                                     |                                                          |  |  |  |
|                                                                                                    | User: FRANK DIMEO                                                   | Select Agency: TUPPER LAKE POLICE DEPARTMENT (NY0162000) |  |  |  |
|                                                                                                    | Refresh List                                                        | Incident: Open New                                       |  |  |  |
|                                                                                                    | Open Incidents                                                      | Arrest Open                                              |  |  |  |
|                                                                                                    | Open Arrests     Open Warrants                                      | Warrant Open                                             |  |  |  |
|                                                                                                    | Open Accusatory Instruments                                         | Accusatory Instrument: Open                              |  |  |  |
|                                                                                                    | Open Supporting Depositions                                         | Supporting Deposition: Open                              |  |  |  |
|                                                                                                    |                                                                     | NSOR: New                                                |  |  |  |
|                                                                                                    |                                                                     | Open Windows: Incident_create_2                          |  |  |  |
|                                                                                                    |                                                                     |                                                          |  |  |  |
|                                                                                                    |                                                                     |                                                          |  |  |  |
|                                                                                                    |                                                                     |                                                          |  |  |  |
|                                                                                                    |                                                                     |                                                          |  |  |  |
|                                                                                                    |                                                                     |                                                          |  |  |  |
|                                                                                                    |                                                                     |                                                          |  |  |  |

Figure 2: Logout

## 3. User Administration

### **User Access Matrix**

| Action / User Type        | User Role | Administrator Role             |
|---------------------------|-----------|--------------------------------|
| Incidents                 | Х         | X (Only View Initial Incident) |
| Arrests                   | Х         | NA                             |
| Warrants                  | Х         | NA                             |
| Accusatory Instrument     | Х         | NA                             |
| Supporting Depositions    | Х         | NA                             |
| SJS Sex Offender Registry | Х         | NA                             |
| Search                    | Х         | X (Except Narrative Search)    |
| Reports                   | Х         |                                |

### Add User

Below are the steps for adding a user with a User Administration Account.

**NOTE:** These steps do not detail all of the Administrator's functionality. Please see the Administrator's Guide for further information on SJS Administration.

T

| 1. | Open SJS URL and Enter the Administrator's Username and Password<br><u>NOTE:</u> Default Username is <i>fixer7</i> and Password is <i>nypti\$123</i> and Agency Administrators can<br>change the fixer 7 password. |
|----|----------------------------------------------------------------------------------------------------|
| 2. | Scroll over the <b>Maintenance</b> tab and <click> <b>User Manager</b><br/><u>NOTE:</u> The administrator's login screen displays administration tabs only.</click>                                                |

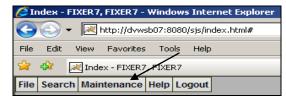

Figure 3: Maintenance Screen

| 3. | From the User Manager screen, <click></click> | New |
|----|-----------------------------------------------|-----|
|----|-----------------------------------------------|-----|

| r 49-r | 88 🔻 🔀 Index - I | FIXER7, FIXER7 🛛 🛛 🖂 /s | ;js/WEB-INF/jsp/userLis | ×         |                        |          |
|--------|------------------|-------------------------|-------------------------|-----------|------------------------|----------|
|        |                  |                         |                         |           | SJS Users              |          |
| ction  | Last Name        | First Name              | User Name               | Agency    | Agency Name            | Active   |
| 1      | ADMIN            | DATA CONVERSIO          |                         | NY0162000 | TUPPER LAKE POLICE DEP | Active   |
| 7      | AMELL            | JASON                   | JAMELL                  | NY0162000 | TUPPER LAKE POLICE DEP | Active   |
| 7      | ARSENAULT        | THOMAS                  | TARSENAUL               | NY0162000 | TUPPER LAKE POLICE DEP | Active   |
| /      | BEACH            | AARON                   | ABEACH                  | NY0162000 | TUPPER LAKE POLICE DEP | Active   |
| 7      | BEACH            | AARON                   | ABEACH1                 | NY0162000 | TUPPER LAKE POLICE DEP | Inactive |
| /      | BEACH            | ALEXA                   | AZBEACH                 | NY0162000 | TUPPER LAKE POLICE DEP | Active   |
| /      | BOLSTER          | SLOAN                   | SBOLSTER                | NY0162000 | TUPPER LAKE POLICE DEP | Active   |
| 7      | BOMBARD          | BRITTANY                | BBOMBARD                | NY0162000 | TUPPER LAKE POLICE DEP | Active   |
| 7      | CLEMENTE         | FRANK                   | FCLEMENTE               | NY0162000 | TUPPER LAKE POLICE DEP | Active   |
| 7      | COLE             | ROYCE                   | RCOLE                   | NY0162000 | TUPPER LAKE POLICE DEP | Active   |
| 7      | CORMIER          | JOSEPH                  | JCORMIER                | NY0162000 | TUPPER LAKE POLICE DEP | Active   |
| 7      | DEAN             | ADAM                    | ADEAN                   | NY0162000 | TUPPER LAKE POLICE DEP | Active   |
| 7      | DEVTEST          | DEVTEST                 | DEVTEST                 | NY0162000 | TUPPER LAKE POLICE DEP | Active   |
| 7      | DIMEO            | FRANK                   | FDIMEO                  | NY0162000 | TUPPER LAKE POLICE DEP | Active   |
| 1      | ELLMAN           | JEFF                    | JELLMAN                 | NY0162000 | TUPPER LAKE POLICE DEP | Active   |
| 7      | FEE              | THOMAS                  | TFEE                    | NY0162000 | TUPPER LAKE POLICE DEP | Active   |
| 7      | FIXER7           | FIXER7                  | FIXER7                  | NY0162000 | TUPPER LAKE POLICE DEP | Active   |
| 1      | FOTI             | FRANK                   | FFOTI                   | NY0162000 | TUPPER LAKE POLICE DEP | Active   |
| 1      | FOTI             | FRANK                   | FFOTI1                  | NY0162000 | TUPPER LAKE POLICE DEP | Inactive |
| 7      | GRIFFIN          | TROY                    | TGRIFFIN                | NY0162000 | TUPPER LAKE POLICE DEP | Active   |
| 7      | HERB             | LINDA                   | LHERB                   | NY0162000 | TUPPER LAKE POLICE DEP | Active   |
| 7      | HOFFMAN          | DOUGLAS                 | DHOFFMAN                | NY0162000 | TUPPER LAKE POLICE DEP | Active   |
| 7      | HOYT             | WESLEY                  | WHOYT                   | NY0162000 | TUPPER LAKE POLICE DEP | Active   |
| 7      | JOBBER7          | JOBBER7                 | JOBBER7                 | NY0162000 | TUPPER LAKE POLICE DEP | Active   |
| 7      | KEATING          | DEIRDRE                 | DKEATINO                | NY0162000 | TUPPER LAKE POLICE DEP | Active   |
| 7      | KORRAPATI        | BHAGYA                  | BKORRAPATI              | NY0162000 | TUPPER LAKE POLICE DEP | Active   |

#### Figure 4: Add a New User

| 4. | Enter User Information at the top of the screen                |
|----|----------------------------------------------------------------|
| 5. | Enter Last Name, First Name, User Name, and Select Agency ORI. |

|   | User Management                                                                                                    |
|---|----------------------------------------------------------------------------------------------------|
|   |                                                                                                    |
|   | Last Name First Name                                                                                                    |
|   | User Name Delete User Reset Users Password                                                                                                    |
|   | Agency ORI NY0490100 - SENACA FALLS TOWN PD                                                                                                    |
|   | Agency ØRI NY0490100 - SENACA FALLS TOWN PD                                                                                                    |
|   | Figure 5: Add New User Information                                                                                                    |
| • | <click> the Role Dropdown and Select the User Role, "sjs_user".</click>                                                                                                    |
|   | Grant Appropriate Access under Master Names, Incidents, Warrants, Arrests, General. T                                                                                                    |
|   | select all access, <click> Select All</click>                                                                                                    |
|   | Lleer Menegement                                                                                                    |
|   | User Management                                                                                                    |
|   | Last Name First Name                                                                                                    |
|   | User Name Delete User Reset Users Password                                                                                                    |
|   | Agency ORI NY0490100 - SENACA FALLS TOWN PD                                                                                                    |
|   | User Manager Quick Jump: Roles Master Names Incidents Warrants Arrests General Agencies                                                                                                    |
|   | Roles                                                                                                    |
|   | Role sjs_user                                                                                                    |
|   | Master Names                                                                                                    |
|   | 🗖 Inquire                                                                                                    |
|   |                                                                                                    |
|   |                                                                                                    |
|   |                                                                                                    |
|   | Select Alf Unselect All                                                                                                    |
|   |                                                                                                    |
|   | □ Incidents □ Inquire □ Assign                                                                                                    |
|   | □ Incidents □ Inquire □ Assign □ Add □ Admin Lock                                                                                                    |
|   | Incidents Incidents Add Admin Lock Update IBR Review                                                                                                    |
|   | Incidents Incidents Add Admin Lock Update IBR Review Delete Select All                                                                                                    |
|   | Incidents  Incidents  Add Admin Lock  Update IBR Review  Delete Select All Unselect All Warrants                                                                                                    |
|   | Incidents Incidents Add Admin Lock Update IBR Review Delete Select All                                                                                                    |
|   | Incidents Incidents Add Admin Lock Update IBR Review Delete Select All Unselect All Warrants Inquire Close                                                                                                    |
|   | Incidents     Inquire Assign     Add Admin Lock     Update IBR Review     Delete Select All Unselect All     Warrants     Inquire Close     Add Assign                                                                                                    |
|   | Incidents     Inquire Assign     Add Admin Lock     Update IBR Review     Delete Select All Unselect All     Warrants     Inquire Close     Add Adssign     Update Select All Unselect All     Delete                                                                                                    |
|   | Incidents     Inquire Assign     Add Admin Lock     Update IBR Review     Delete Select All Unselect All     Warrants     Inquire Close     Add Adssign     Update Select All Unselect All                                                                                                    |
|   | Incidents     Inquire Assign     Add Admin Lock     Update IBR Review     Delete Select All Unselect All     Warrants     Inquire Close     Add Add Assign     Update Select All Unselect All     Delete     Arrests                                                                                                    |
|   | Incidents Inquire Assign Add Admin Lock Update IBR Review Delete Select All Unselect All Warrants Inquire Close Add Assign Update Select All Unselect All Delete Arests Inquire Juvenile Supervisor Lock Add Seal Blank FP Cards Update NYPTI Preliminary Report Assign                                                                                                    |
|   | Incidents Inquire Assign Add Admin Lock Update IBR Review Delete Select All Unselect All Warrants Inquire Close Add Assign Update Select All Unselect All Delete Arrests Inquire Juvenile Supervisor Lock Add Seal Blank FP Cares                                                                                                    |
|   | Incidents Inquire Assign Add Admin Lock Update IBR Review Delete Select All Unselect All Warrants Inquire Close Add Assign Update Select All Unselect All Delete Arests Inquire Juvenile Supervisor Lock Add Seal Blank FP Cards Update NYPTI Preliminary Report Assign                                                                                                    |
|   | Incidents Inquire Assign Add Admin Lock Update IBR Review Delete Select All Unselect All Warrants Inquire Close Add Assign Update Select All Unselect All Delete Add Assign Update Select All Unselect All Delete Add Seal Inquire Juvenile Supervisor Lock Add Seal Blank FP Cards Update NYPTI Preliminary Report Assign Delete NYPTI Final Export Select All Select All Unselect All Unselect All Arrests Update NYPTI Final Export Select All Delete All Origination Crime Mapping AutoBeplace |
|   | Incidents Inquire Assign Add Admin Lock Update IBR Review Delete Select All Unselect All Warrants Inquire Close Add Assign Update Select All Unselect All Delete Add Assign Update Select All Unselect All Delete Blank FP Cards Update NYPTI Preliminary Report Assign Delete NYPTI Final Export Select All Unselect All General Maintain                                                                                                    |

#### Figure 6: Select User Access

<Click> Dropdown within Agencies, under Select Agency Group, and choose Default main agency group;
NOTE: This Step is not required if agency groups are not set.

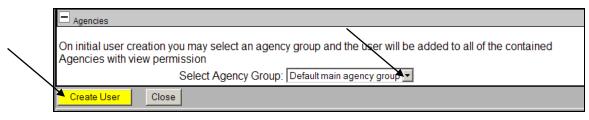

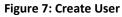

| 9.  | <click> Create User to create the new user<br/><u>NOTE</u>: These steps create a user and upon clicking on Create User, a new screen is displayed<br/>allowing user to Add Additional Agencies and Agency Groups and for multi-agency<br/>configurations.</click> |                       |                                    |                   |                           | iyed                  |  |
|-----|----------------------------------------------------------------------------------------------------|-----------------------|------------------------------------|-------------------|---------------------------|-----------------------|--|
| 10. | <click> Save User</click>                                                                                                    |                       |                                    |                   |                           |                       |  |
|     | Agencies                                                                                                    |                       | User Age<br>Wri<br>POLICE DEPAFtru | ite to Agency     | Assign to Agency<br>false | Create Users<br>false |  |
|     | Add Agency                                                                                                    | Add/Delete Multiple A | gencies                            | Add/Delete A      | gencies By Ager           | ncy Group             |  |
|     | Save User                                                                                                    | Open Active Officer   | Create Office                      | r Link Existing ( | Officer C                 | Close                 |  |

Figure 8: Save User

## Create Officers, Open Active Officers, and Link Active Officers

### **Create Officers**

Once a user is created, an officer record needs to be created and linked to the user record. Below are the steps to create an officer using a User Administration Account.

| <u>Step</u> | Description                                                                                                    |
|-------------|----------------------------------------------------------------------------------------------------|
| 1.          | Once a user is created, the Administrator will scroll over the <b>Maintenance</b> tab and <click> <b>User</b><br/>Manager</click> |
| 2.          | <click> the Edit Button I next to the User you would like to Edit / Create</click>                                                |
| 3.          | Scroll to the bottom and <click> Create Officer</click>                                                                           |

4.

| Add Agency                                                                                                 | Add/Delete Multiple Agencies            |  | Add/Delete Agencies By | y Agency Group |  |  |
|----------------------------------------------------------------------------------------------------|-----------------------------------------|--|------------------------|----------------|--|--|
| Save User                                                                                                  | User Open Active Officer Create Officer |  | Link Existing Officer  | Close          |  |  |
| Figure 9: Create Officer                                                                                   |                                         |  |                        |                |  |  |
| Enter Badge Information, Select Status as Active, and Choose Rank from the Drop Down.                      |                                         |  |                        |                |  |  |
| <b>NOTE:</b> If the officer's rank does not already exist within SJS, the agency's administrator will need |                                         |  |                        |                |  |  |

to create a new rank. See Administration Guide & Boss Tree Configuration Map

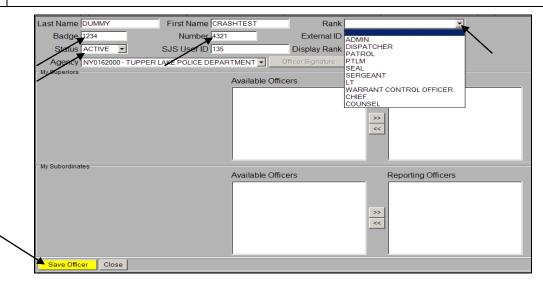

#### Figure 10: Officer Information

| 5. | <click> Save Officer<br/><u>NOTE:</u> Upon saving the Officer, a list of available officers appears, allowing the Administrator to<br/>select the user's superiors and subordinates.</click>                             |
|----|----------------------------------------------------------------------------------------------------|
| 6. | Select Superior and Subordinate Officers and <click> the &gt;&gt; Arrow to Add and &lt;&lt; Arrows to Remove.<br/>NOTE: If Available Officers does not contain a Superior or Subordinate, then the administrator</click> |
|    | user will need to create the Officer.                                                                                                    |

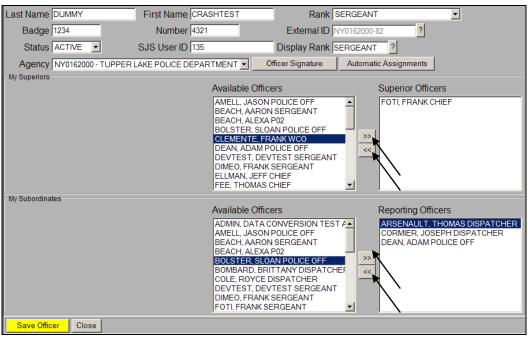

Figure 11: Add & Remove Superior and Subordinate Officers

7. <Click> Save Officer and <Click> Close to leave screen or tab.

### **Open Active Officer**

Below are the steps to Open an Active Officer to Edit an Officer or Assign new Superiors and Subordinates.

| <u>Step</u>                                                                                              | Description                                                                                                    |  |  |  |  |
|----------------------------------------------------------------------------------------------------|----------------------------------------------------------------------------------------------------|--|--|--|--|
| 1.                                                                                                    | Once a user is created by the Administrator, login as Administrator and scroll over the <b>Maintenance</b> tab and <click> User Manager</click> |  |  |  |  |
| 3.                                                                                                    | <click> Open Active Officer</click>                                                                                                    |  |  |  |  |
| Save User  Open Active Officer Create Officer Link Existing Officer Close Figure 12: Open Active Officer |                                                                                                    |  |  |  |  |

4. Edit any information as necessary. See Figures 10 and 11

### **Link Existing Officer**

Below are the steps to Link an Existing Officer in User Administration.

### NOTES:

- Linking an Existing Officer is <u>only</u> used when an Officer is promoted or demoted, i.e. Sergeant to Chief, Chief to Sergeant, **Or** name changes; **Or** differences in names i.e. Michael vs. Mike
- Linking an Existing Officer will link all of the promoted or demoted officer's old records to his new officer records. Linking an officer will associate all officer records that a user might have so that the user account can edit work done with a now inactive officer record. It tells SJS that user A has officer "X's" records.
- Take note of all of the open Incidents, open arrests, open warrants, open accusatory instruments, and open supporting depositions as new promoted or demoted user will need to search for the record to edit it. Make a hard copy list if necessary.
- Linking a record causes the prior officer's role to become inactive, and all of the officer's old records will link to the new active officer role. See Boss Tree Configuration Map
- Linking an officer enables you to determine which officer record will be active, and which officer records need to be linked.

| <u>Step</u> | <u>Description</u>                                                                                                    |  |  |  |
|-------------|----------------------------------------------------------------------------------------------------|--|--|--|
| 1.          | If an Officer is promoted or demoted <b>or</b> name changes, <click> <b>Link Existing Officer</b> to transfer editing rights of the inactive officer's records.</click> |  |  |  |
|             | <b>NOTE:</b> This is only used for a promotional requirement or name change.                                                                                            |  |  |  |

| Add Agency | Add/Delete Multiple Agencies    | Add/Delete Agencies By Agency Group |  |  |  |  |
|------------|---------------------------------|-------------------------------------|--|--|--|--|
| Save User  | Open Active Officer Create Offi | cer Link Existing Officer Close     |  |  |  |  |

#### Figure 13: Link Existing Officer

Enter the Search Criteria for the Officer you would like to Link and <Click> Search Again
 NOTE: In the case of Michael vs. Mike, replace first name field with % and get all Michael's records; you can do M% or variations too to get retrieve all Michael and Mike's results. Always use the Officer's view to validate not seeing expected results here for things like Michael vs. Mike.

|            | Last N         | ame TEST    |        |           |            | First Na   | ame CR | ASHTEST     | Search Agai |
|------------|----------------|-------------|--------|-----------|------------|------------|--------|-------------|-------------|
|            |                |             |        |           |            | Office     | irs    |             |             |
| Select     | Select Active  | Command ORI | Number | Last Name | First Name | Rank       | Badge  | External ID |             |
| □ 📴        | 0              | NY0162000   | 101    | DEVTEST   | DEVTEST    | SERGEANT   | 101    | NY0162000   |             |
| □ 🕞        | 0              | NY0162000   |        | TEST      | TEST       | DISPATCHER |        | NY0162000   |             |
| □ 🕞        | 0              | NY0490100   |        | TEST      | TEST       | P02        |        | NY0490100   |             |
| ┌ 🗗        | 0              | NY0490100   |        | TEST      | TSTME      | P02        |        | NY0490100   |             |
| ┌ 🗗        | 0              | NY0162000   |        | TESTME    | TESTM      | P02        |        | NY0162000   |             |
| Currently  | Associated Off |             |        |           |            |            |        |             |             |
| <b>o</b> - | ۰              | NY0162000   | 4321   | DUMMY     | CRASHTEST  | SERGEANT   | 1234   | NY0162000   |             |

#### Figure 14: Search to Link Existing Officer

3. Select the Officers you would like to link and <Click> Link Selected Officers

### Edit User

Below are the steps for Editing a User within User Administration.

**NOTE:** These steps do not detail all of the Administrator's functionality. Please see the Administrator's Guide and Boss Tree Configuration Map for further instruction on SJS Administration.

| <u>Step</u> | Description                                                                                                    |
|-------------|----------------------------------------------------------------------------------------------------|
| 1.          | Once a user is created by the Administrator, login as Administrator and scroll over the <b>Maintenance</b> tab and <click> <b>User Manager</b></click> |
| 2.          | <click> the Edit Button 📝 next to the User you would like to Edit</click>                                                                              |

| Action | Last Name  | First Name | User Name | Agency    | Agency Name           | Active    |
|--------|------------|------------|-----------|-----------|-----------------------|-----------|
| Ż      | MAPLEY     | MICHAEL    | MMAPLEY   | NY0162000 | TUPPER LAKE POLICE DE | P.Active  |
| Ø      | MAROUN     | SHANNON    | SMAROUN   | NY0162000 | TUPPER LAKE POLICE DE | P.Active  |
| Ø      | MARRIED    | FEMALE     | MFEM      | NY0162000 | TUPPER LAKE POLICE DE | PActive   |
| Ø      | MINER      | SHARRON    | MINER     | NY0162000 | TUPPER LAKE POLICE DE | PActive   |
| Ø      | MORTON     | ZACH       | ZMORTON   | NY0162000 | TUPPER LAKE POLICE DE | PActive   |
| Ø      | MOSELEY    | LEGRANDE   | LMOSELEY  | NY0162000 | TUPPER LAKE POLICE DE | EP.Active |
| Ø      | MY         | ADMIN      | MYADMIN   | NY0162000 | TUPPER LAKE POLICE DE | EP.Active |
| Ø      | PERRYMAN   | JUSTIN     | JPERRYMAN | NY0162000 | TUPPER LAKE POLICE DE | EP.Active |
| Ø 🖌    | PROMO      | PROMO      | PROMO     | NY0162000 | TUPPER LAKE POLICE DE | EP.Active |
| Edit L | Iser ROULX | ERIC       | EPROULX   | NY0162000 | TUPPER LAKE POLICE DE | P.Active  |

### Figure 15: Edit User

- 3. L
  - Update any necessary user fields and user access. See Figures 5 and 6

## Edit Secretary and User Assignments (Optional)

Below are the steps to Edit Secretary and User Assignments.

**NOTE:** A Boss Tree and User Assignment are used when a user requires another user to have access to his records and acts as that user. A Secretary is who a user can choose to work as after signing in.

| <u>Step</u> | Description                                                                                                    |
|-------------|----------------------------------------------------------------------------------------------------|
| 1.          | Once a user is created by the Administrator, login as Administrator and scroll over the <b>Maintenance</b> tab and <click> <b>User Manager</b></click> |
| 2.          | <click> the Edit Button 🗹 next to the User you would like to Edit</click>                                                                              |
| 3.          | <click> Secretary and User Assignments</click>                                                                                                    |

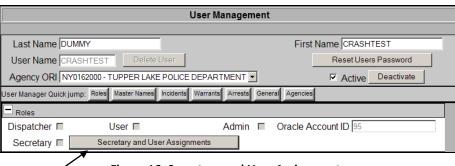

Figure 16: Secretary and User Assignments

| 5. | Click the >> to Add and << to Remove Bosses who user wants to have access to his records.                                                                                                    |
|----|----------------------------------------------------------------------------------------------------|
| 6. | <click> Select Agency to change the Agency only if multi-agency otherwise not needed.</click>                                                                                                    |
| 7. | <click> Select Default to choose a Default User to have access to all records.<br/><u>NOTE:</u> The user should add them self and the people they'll need to work as and select which user to default to upon log in.</click> |

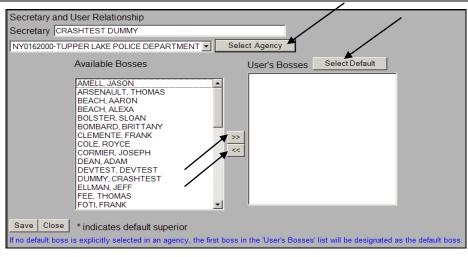

Figure 17: Edit Secretary and User Assignments

### **Delete User**

Below are the steps for Deleting / Deactivating a User.

| <u>Step</u> | Description                                                                                                    |
|-------------|----------------------------------------------------------------------------------------------------|
| 1.          | Once a user is created, login as Administrator and scroll over the <b>Maintenance</b> tab and <click><br/><b>User Manager</b></click>            |
| 2.          | <click> the Edit Button 📝 next to the User you would like to Delete</click>                                                                      |
| 3.          | <click> <b>Deactivate</b> button<br/><u>NOTE:</u> A message will display asking the agency's administrator if they are sure they want to</click> |

|    | deactivate the user.                                                                                                    |
|----|----------------------------------------------------------------------------------------------------|
|    | User Management                                                                                                    |
|    | Last Name       DUMMY       First Name       CRASHTEST         User Name       CRASHTEST       Delete       User         Agency       ORI       NY0162000 - TUPPER LAKE POLICE DEPARTMENT       Image: Active       Deactivate       |
|    | Figure 18: Deactivate User Button                                                                                                    |
|    | Windows Internet Explorer         Image: Do you really want to deactivate this user?         Image: OK         Image: OK         Image: Cancel         Figure 19: Deactivate User Warning Message                                    |
| 4. | <click> OK on the message to deactivate the user.           NOTE:         Users cannot actually be deleted, but by Deactivating a user, the user can no longer access SJS.</click>                                                   |
| 5. | <click> Save <u>NOTE:</u> To re-Activate a user, follow the same steps above and <click> Activate then Save and ensure the user has an Active officer record and if re-activating, check linking/officer view before</click></click> |

creating a new officer.

## 4. Creating an Incident

### Incident

Below are the steps for creating an Incident.

**NOTE:** A minimum of the Incident Type and Location Code are necessary to create an Incident.

<u>NOTE:</u> When creating an Incident, Arrest, Warrant, Accusatory Instrument, or Supporting Deposition, it is always important to continuously SAVE your work.

| <u>Step</u> | Description                                                   |
|-------------|---------------------------------------------------------------|
| 1.          | <click> New next to Incident to create a new Incident</click> |

| User: FRANK DIMEO                             | Select Agency: TUPPER LAKE POLICE DEPARTMENT (NY0162000) |
|-----------------------------------------------|----------------------------------------------------------|
| Refresh List                                  | Select Officer: FOTI, FRANK CHIEF                        |
| Open Incidents                                | Incident: Open New                                       |
| Open Arrests                                  | Arrest: Open                                             |
| Open Warrants     Open Accusatory Instruments | Warrant: Open                                            |
|                                               |                                                          |
| Open Supporting Depositions                   | Accusatory Instrument: Open                              |
|                                               | Supporting Deposition: Open                              |
|                                               | NSOR: New                                                |

### Figure 20: Create New Incident

<Click>The Incident Type dropdown within Initial tab and select an Incident Type. 2.

**NOTE:** If Location Code is not defaulted, select a Location Code.

|   | D @                                                                                                    | •                                                                                                    | 8                                                                                                    | IBR                                                           |           |                                                                                  | Incid             | ent                              |           |            |        |           |          | j     | Ð |
|---|----------------------------------------------------------------------------------------------------|----------------------------------------------------------------------------------------------------|----------------------------------------------------------------------------------------------------|---------------------------------------------------------------|-----------|----------------------------------------------------------------------------------|-------------------|----------------------------------|-----------|------------|--------|-----------|----------|-------|---|
|   | Incident#                                                                                                    |                                                                                                    |                                                                                                    | lide A                                                        | Agency #  | NY01620                                                                          | 00 Div/P          | 'ct                              | •         | Case #     |        |           | Ref#     |       |   |
| Ī | Incidents                                                                                                    | Quick jump:                                                                                                    | Initial                                                                                                    | Details                                                       | Offense   | Persons                                                                          | Vehicles          | Property                         | Narrative | Administra | tive A | ssignment | s Import |       |   |
|   | 🖃 Initial                                                                                                    |                                                                                                    |                                                                                                    |                                                               |           |                                                                                  |                   |                                  |           |            |        |           |          |       | - |
|   | ACCIDE<br>ACCIDE<br>ACCIDE<br>ACCIDE<br>ACCIDE<br>ACCIDE<br>ACCIDE<br>ACCIDE<br>ACCIDE<br>ACCIDE<br>ACCIDE<br>ACCIDE<br>ACCIDE<br>ACCIDE<br>ACCIDE<br>ACCIDE<br>ACCIDE<br>ACCIDE | NT-AIRCRA<br>NT-ATV ACI<br>NT-DROWN<br>NT-FATAL<br>NT-HIT ANE<br>NT-HIUNTIN<br>NT-NAVIGA<br>NT-NAVIGA<br>NT-ORDER<br>NT-ORDER<br>NT-ORDER<br>NT-PROPEI<br>NT-SNOWM<br>ED CASE<br>ULANCE R | C (EX M<br>IING<br>O RUN<br>IG 460<br>AL DISA<br>TION A<br>OF PR<br>ACCIDI<br>NAL IN<br>RTY DA<br>IOBILE<br>EQUES | ASTER<br>ACCIDEN<br>OTECTI<br>ENT<br>JURY<br>AMAGE<br>ACC (No | <br>ION   | Busine<br>Street<br>Buildin<br>Apt t<br>Street<br>City<br>State<br>Zip<br>Cautio | g #<br>2          | <br> <br> TUPP<br> NEW<br> 12986 |           | VILLAGE    | - 172  | 0         | ]        |       |   |
|   | AID-ASS<br>AID-ATT<br>AID-COM<br>AID-EMS<br>AID-FUN<br>AID-PAG<br>AID-REG<br>AID-REG<br>AID-REG<br>AID-REG<br>AID-REG<br>AID-REG<br>AID-REG<br>AID-REG<br>AID-REG                | ERALESCO<br>E<br>UESTFOR                                                                                                    | ELAW E<br>OCATE<br>ERVICE<br>DRT<br>TRAFI<br>ALARI<br>RM (AN                                                      | FIC CON                                                       | ON<br>JTR | _                                                                                | spatche<br>fficer | r                                |           |            |        |           |          | Close | - |

#### Figure 21: Select Incident Type

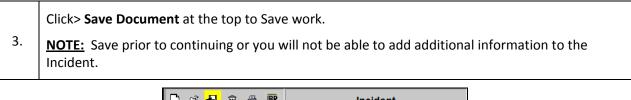

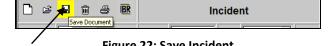

### Figure 22: Save Incident

| 4. | Enter all necessary information pertaining to the Incident and Incident Type.                                                                      |
|----|----------------------------------------------------------------------------------------------------|
| 5. | If adding a <b>Reporting Person</b> , <click> <b>Reporting Person Information</b> and see <b>steps 10-12</b> and <b>Figures 29 and 30</b>.</click> |

<Click> Save Document at the top to Save work.

6. **NOTE:** Save prior to continuing or you will not be able to add additional information to the Incident.

7. Click> Details tab to enter Details or Scroll down to Details enter Details

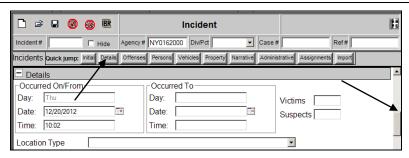

Figure 23: Incident Details

9. <Click> Add Weapon to Add a Weapon to the Incident
Weapons
Action Weapon

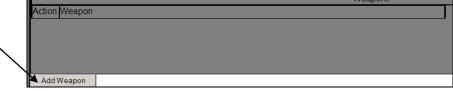

Figure 24: Add Weapon to Incident

10.
 A Click> Drop down to select weapon then <Click> Save then Close to return to main Incident screen
 NOTE: Entering a Weapon on an Incident overrides all other weapon selections within other tabs.

| Incident # | 16722                                                                                                    |
|------------|----------------------------------------------------------------------------------------------------|
| Weapon:    |                                                                                                    |
| Save       | BLUNT OBJECT<br>DRUG(NARCOTICS/SLEEPING PILLS<br>EXPLOSIVE<br>FIRE/INCENDIARY DEVICE<br>FIRE/INCENDIARY DEVICE<br>FIRE/INCENDIARY DEVICE<br>FIRE/INCENDIARY DEVICE<br>FULLY AUTOMATIC HANDGUNS AND SUBMACHINE GUNS<br>FULLY AUTOMATIC FIFLE OR MACHINE GUN<br>IMITATION (EG. TOY GUNS, STARTER PISTOL)<br>KNIFE/CUTTING INSTRUMENT<br>MOTOR VEHICLE (WHEN USED AS A WEAPON)<br>NONE/NOT APPLICABLE<br>NOT REPORTED<br>OTHER WEAPON<br>PERSONAL WEAPONS (EG. HANDS, FEET, TEETH, ETC)<br>POISON (INCLUDES GAS)<br>REVOLVER, DERRINGER, OR SINGLE SHOT PISTOL, ANTIQUE FIREARM<br>SEMI AUTOMATIC HANDGUN<br>SEMI AUTOMATIC HANDGUN<br>SEMI AUTOMATIC FIFLE<br>SHOTGUN (INCLUDES SAWED OFF SHOTGUNS)<br>SIMULATED FIREARM<br>SIMULATED FIREARM<br>SINGLE SHOT, PUMP ACTION, OR BOLT ACTION RIFLES<br>UNKNOWN |

### Figure 25: Select Weapon

11. < Click> Offenses tab to enter Offenses or Scroll down to Offenses enter Offenses

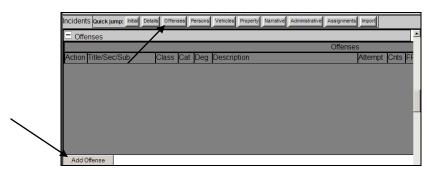

Figure 26: Add Offense to Incident

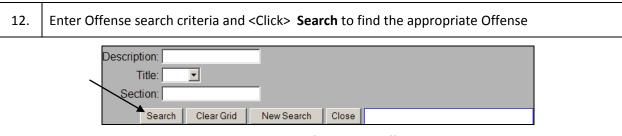

Figure 27: Search for Incident Offense

| 13. | Select the <b>Offense</b> .                                                                                                    |
|-----|----------------------------------------------------------------------------------------------------|
| 14. | <click> Save in the Offense screen<br/><u>NOTE:</u> If the Offense is an Assault /Homicide, Larceny/Theft, or Burglary, additional fields will<br/>become activated to enter the IBR Information. See Figure 29</click> |
|     |                                                                                                    |

| Incident #: 16724                         | Agency: NY0162000 |             |
|-------------------------------------------|-------------------|-------------|
| Law                                       |                   |             |
| Title/Sect/Sub ABC/101-AA/                | Class A           | Cat M Deg 0 |
| Description RREG CREDIT TERMS SALE ALC BV |                   |             |
|                                           | Find NYS Law      |             |
| Attempt C Counts 1                        | P F IBR Code 90G  | Repealed    |
|                                           | Weapons           |             |
| Action Weapon                             |                   |             |
|                                           |                   |             |
| Offense must allow for weapons            |                   |             |
| IBR Information                           |                   |             |
| Assault/Homicide 1                        |                   |             |
| Assault/Homicide 2                        | <b>_</b>          |             |
| Larceny/Theft                             | <b>•</b>          |             |
| Premises Entered                          |                   |             |
| Entry Method                              |                   |             |
| Save Close                                |                   |             |

Figure 28: Incident Offense without IBR

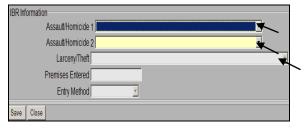

Figure 29: Incident Offense with IBR

| 15. | To change the NYS Law, <click> Find NYS Law. See Figure 28</click>                      |
|-----|-----------------------------------------------------------------------------------------|
| 16. | Enter search criteria and <click> Search</click>                                        |
| 17. | <click> Select to add a new NYS Law to the Offense and return to Offense screen</click> |

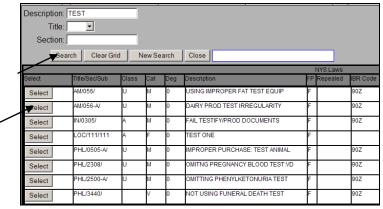

Figure 30: Add NYS Law to Offense

| 18. | <click> Save then Close</click>                                                                                                    |
|-----|----------------------------------------------------------------------------------------------------|
| 19. | <click> Person to search for existing Persons or to Create a New Person.</click>                                                                                                    |
| 20. | Enter any information to search for an existing Person and <click> Search. If the Reporting Person is a New person, <click> New Person on the bottom of the screen to create a new Reporting Person.</click></click> |
| 21. | Click < <b>Add</b> to <b>Add</b> an existing <b>Person</b>                                                                                                    |

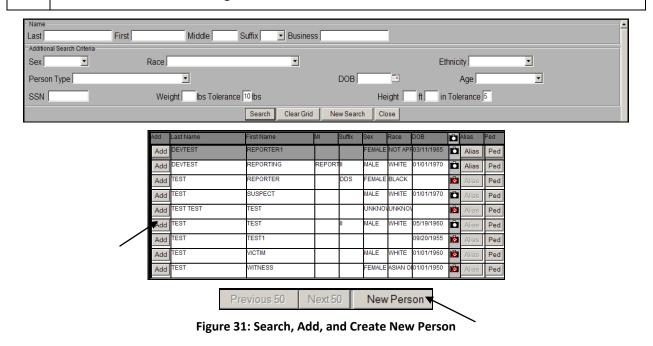

22.
 If the Person is New, Enter Last Name or Business, Select Person Type, and <Click> Save, then Close
 NOTE: Scroll Down or click the General Information, Person Details, Employer/School, Photo,

SMT tabs to enter additional information.

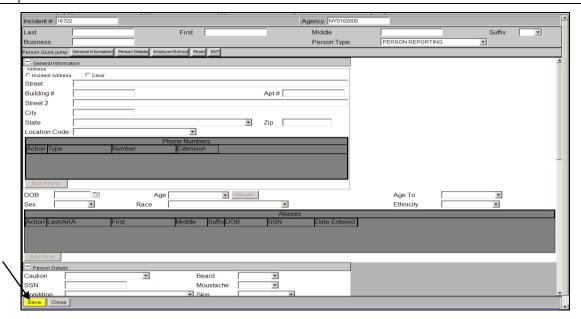

#### Figure 32: Add a Person

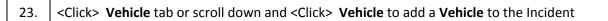

| Vehicles     |      |            |       |          | <u> </u> |
|--------------|------|------------|-------|----------|----------|
|              |      |            |       | Vehicles |          |
| Action Plate | Year | Make/Model | Style | Color    |          |
|              |      |            |       |          |          |
|              |      |            |       |          |          |
|              |      |            |       |          |          |
|              |      |            |       |          |          |
|              |      |            |       |          |          |
|              |      |            |       |          |          |
| Add Vehicle  |      |            |       |          |          |

#### Figure 33: Add Vehicle to Incident

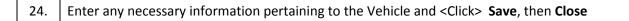

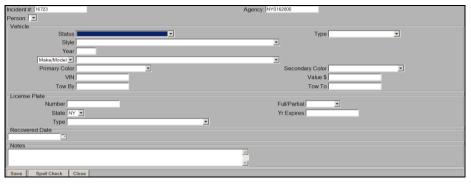

Figure 34: Vehicle Details

## 25. <Click> Property tab or scroll down and <Click> Add Property to add a Property to the Incident

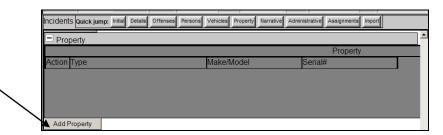

Figure 35: Add Property to Incident

### 25. Enter **Property** information and <Click> **Save**, and **Close** to return to the Incident

| Incident #: 16724  | Agency: NY0162000          | ĺ        |          |
|--------------------|----------------------------|----------|----------|
| Property - Person: |                            |          |          |
|                    | Status                     |          |          |
|                    | Туре                       |          | •        |
| M                  | ake/Model                  | _        |          |
|                    | Serial #                   |          | Value \$ |
| Rec                | overy Date                 |          |          |
| Drug Information   |                            |          |          |
|                    | Туре                       |          | <b>V</b> |
|                    | Quantity                   |          |          |
|                    | Measure                    | <b>Y</b> |          |
|                    | Source of Drug Measurement |          |          |
| Description        |                            |          |          |
|                    |                            |          |          |
|                    |                            |          |          |
|                    |                            |          |          |
|                    |                            |          |          |
| Save Spell Check   | Close                      |          |          |

### Figure 36: Property Details

| 26  | <click> Narrative tab or scroll down and <click> Add Narrative to add a Narrative to the</click></click> |
|-----|----------------------------------------------------------------------------------------------------|
| 20. | Incident                                                                                                 |

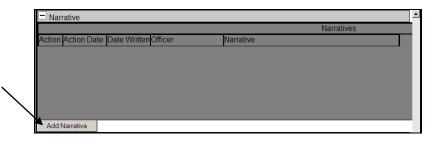

Figure 37: Add Narrative to Incident

| 26. | Enter l | Narrative details <click></click>                                                                                                    | Save, and Close to retu                | rn to the Incident                      |          |
|-----|---------|----------------------------------------------------------------------------------------------------|----------------------------------------|-----------------------------------------|----------|
|     |         | Narrative<br>OfficerID<br>DIMEO, FRANK (SERGEANT)                                                                                                    | Incident ID<br>16724<br>Date of Action | Agency ORI<br>NY0162000<br>Date Written | <u>.</u> |
|     |         |                                                                                                    |                                        |                                         |          |
|     |         | Replace with Replace Replace R | eplace Clear                           |                                         | ×        |

Figure 38: Narrative Details

### Arrest

Below are the steps for creating an Arrest. Arrests are made within the Persons tab, See Figured 31 and 32.

<u>NOTE:</u> When creating an Incident, Arrest, Warrant, Accusatory Instrument, or Supporting Deposition, it is always important to continuously SAVE your work.

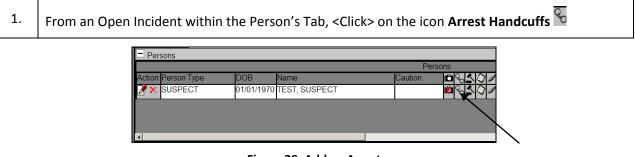

Figure 39: Add an Arrest

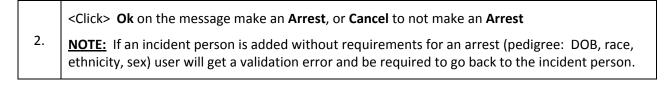

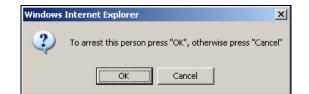

#### Figure 40: Arrest Message

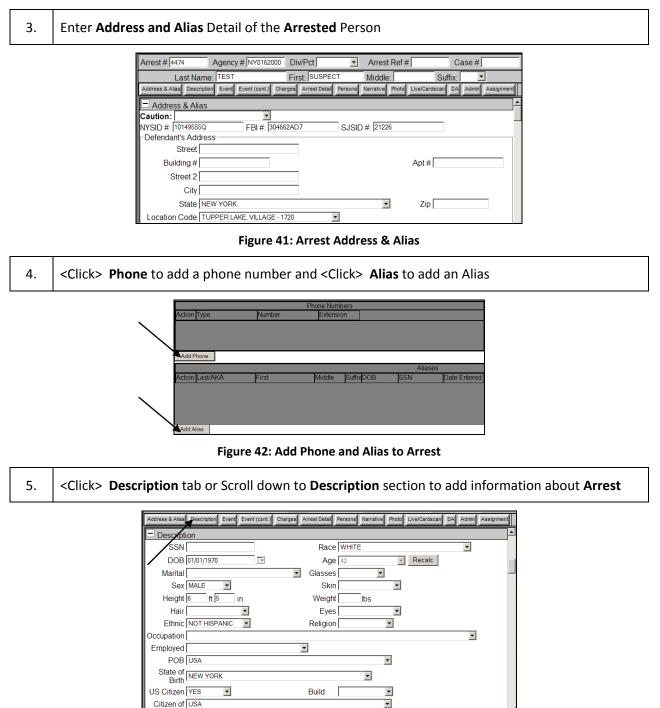

**Figure 43: Arrest Description Details** 

<u>]--:---</u>

# 6. Click> Event and Event (cont) tab or Scroll down to Event and Event (cont) sections to add Event information about Arrest

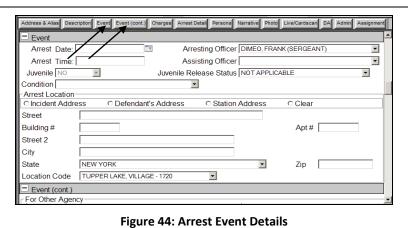

| 7.  | <click> Add Weapon to Add a Weapon. See Figures 24 and 25</click>                                    |
|-----|----------------------------------------------------------------------------------------------------|
| 8.  | <click> Charges tab or Scroll down to Charges sections to add Event information about Arrest</click> |
| 9.  | <click> Add Incident Charges to provide details about the Charges</click>                            |
| 10. | <click> Seal Arrest to Seal the Arrest on the Charges</click>                                        |
| 11. | <click> Seal Arrest to Seal Arrest Charges</click>                                                   |
|     |                                                                                                    |

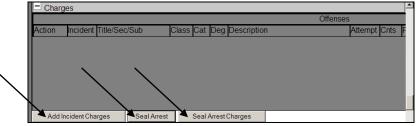

Figure 45: Arrest Charges

| 12. | Under Incident Charges, select the Search Filter to find the Incident Charge                         |
|-----|----------------------------------------------------------------------------------------------------|
| 12. | <b><u>NOTE</u></b> : Each Search Filter provides additional information that can be used in a Search |

| Search                                             |
|----------------------------------------------------|
| Div/Pct 🗹 Kative                                   |
| Agcy ORI NY0162000 - TUPPER LAKE POLICE DEPARTMENT |
| Reported From                                      |
| Reported To                                        |
|                                                    |
| Incident Number Search                             |
| From                                               |
| То                                                 |
|                                                    |
|                                                    |
|                                                    |
| New Search Close                                   |
|                                                    |

Figure 46: Incident Charges

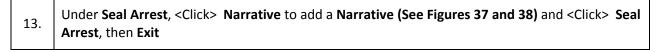

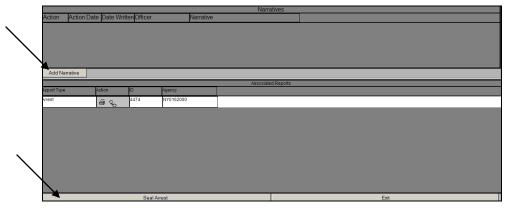

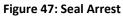

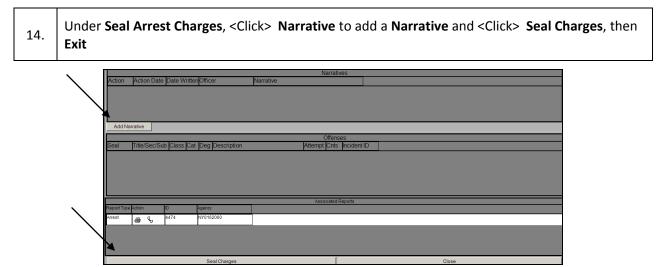

#### Figure 48: Seal Arrest Charges

| 15  | <click> Arrest Details tab or Scroll down to Arrest Details sections to add Arrest Details</click> |  |  |  |  |  |
|-----|----------------------------------------------------------------------------------------------------|--|--|--|--|--|
| 15. | information                                                                                        |  |  |  |  |  |

T

|                                  |                         |               |         |           | _       |               |    |       |           |
|----------------------------------|-------------------------|---------------|---------|-----------|---------|---------------|----|-------|-----------|
| Address & Alias Description Even | t Event (cont.) Charges | Arrest Detail | Persons | Narrative | Photo   | Live/Cardscan | DA | Admin | Assignmen |
| Arrest Details                   |                         | 1             |         |           |         |               |    |       |           |
| Statement                        | •                       |               |         |           |         |               |    |       |           |
| Search Warrant                   | 7                       |               |         |           |         |               |    |       |           |
| Warrant #                        |                         |               | Г       | Evidence  | e       |               |    |       |           |
| ID Procedure                     | •                       |               |         | E         | Eviden  | ce            | •  | ]     |           |
| SAFIS Latent ID                  | •                       |               |         | Proce     | essed   | Ву            |    |       |           |
| Property                         | •                       |               |         | Dis       | spositi | on            |    |       |           |
| CJTN #                           |                         |               |         |           |         |               |    |       |           |
| Arrest Type                      |                         | •             |         |           |         |               |    |       |           |
| Arraignment                      |                         |               |         |           |         |               |    |       |           |
| Court TUPP                       | ER LAKE VILLAGE COL     | JRT           |         |           |         | -             |    |       |           |
| Judge                            |                         |               |         | •         |         |               |    |       |           |
| Date                             | 💷 Tir                   | me            |         |           |         |               |    |       |           |
| Arraign Judge                    |                         |               |         |           |         |               |    |       |           |

**Figure 49: Arrest Details** 

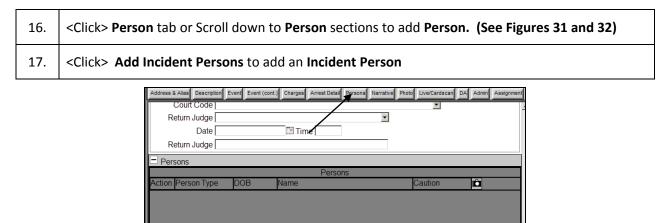

Add Incident Persons

Add Person

|              | Action | Person Type | DOB        | Name          | Caution | Incident |
|--------------|--------|-------------|------------|---------------|---------|----------|
| $\backslash$ | V      | SUSPECT     | 01/01/1970 | TEST, SUSPECT |         | 16720    |
|              | Add    | to Arrest   |            |               |         |          |

#### Figure 50: Add Incident Person to Arrest

19. Click> Narrative tab or Scroll down to Narrative sections to add Narrative or Incident Narrative to Arrest

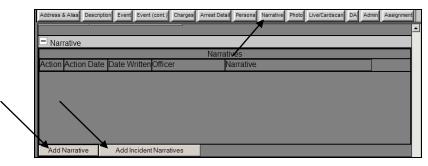

Figure 51: Add Narrative and Incident Narrative to Arrest

| 20. | <click> Add Narrative and enter Narrative Information on Arrest (See Figure 36)</click>                                                                 |
|-----|----------------------------------------------------------------------------------------------------|
| 21. | <click> Add Incident Narratives to add Incident Narratives to Arrest</click>                                                                            |
| 22. | <click> Action checkbox to add Incident Narrative, then <click> Add Incident Narratives button, then <click> Exit when complete</click></click></click> |

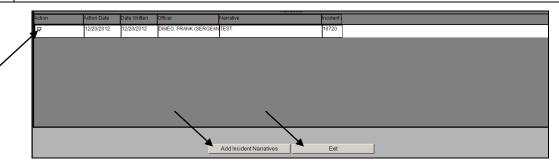

Figure 52: Add Incident Narratives to Arrest

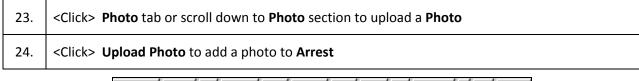

| Address & Alias | Description Event Event (cont.) Charges | s Arrest Detail Persons Narrativ | e Photo Live/Cardscar | DA Admin Assignment |
|-----------------|-----------------------------------------|----------------------------------|-----------------------|---------------------|
| Photo           | 1                                       | /                                |                       |                     |
|                 |                                         |                                  |                       |                     |
| Photo #         | Capture Date                            | Time                             | Upload image          | Remove Photo        |

### Figure 53: Add Photo to Arrest

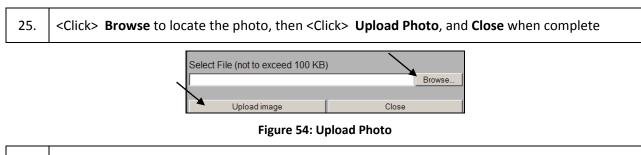

25.

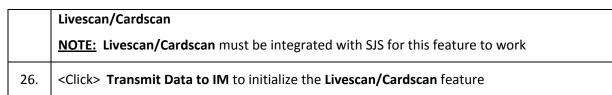

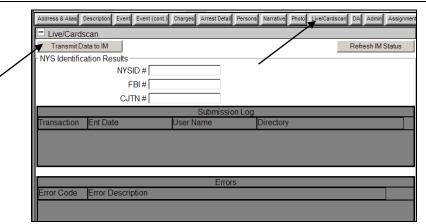

Figure 55: Livescan/Cardscan

| 26. | <click> DA tab or scroll down to DA section to submit Arrest to DA</click>                                                                                                    |
|-----|----------------------------------------------------------------------------------------------------|
| 27. | <click> either Preliminary Export to DA or Final Export to DA button</click>                                                                                                    |
| 28. | <click> Transmit to DA</click>                                                                                                    |
|     | the sector of the design of the sector of the sector of th |

| DA                                         |              |           |              | <u>.</u>        | 7        |  |  |
|--------------------------------------------|--------------|-----------|--------------|-----------------|----------|--|--|
| Preliminary Export to DA     Transmitto DA |              |           |              |                 |          |  |  |
| 🚽 🖌 🖌 🖌                                    | Export to DA |           |              | - Transmitto DA |          |  |  |
| /                                          |              |           | Transmit Log |                 |          |  |  |
| Export Type                                | Export Date  | File Name |              |                 | Username |  |  |
|                                            |              |           |              |                 |          |  |  |

Figure 56: DA

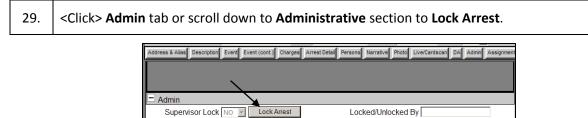

Export Data to Jail

#### Figure 57: Admin - Lock Arrest

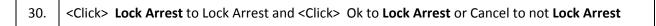

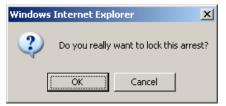

#### Figure 58: Lock Arrest Warning

<Click> Add Assignment to Add Officer to Arrest o or <Click> I to edit the current Assignment
 32. NOTE: Assignment is automatically assigned to the person creating the Incident, Arrest, or Warrant

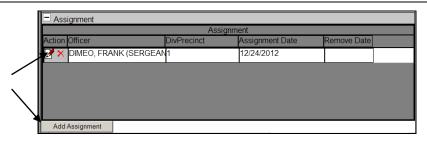

Figure 59: Add / Edit Assignment to Arrest

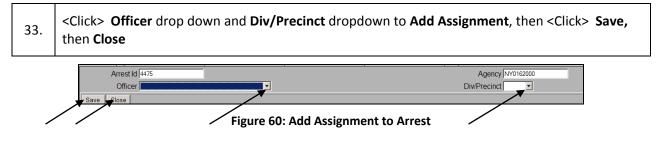

### Warrant

Below are the steps for creating a **Warrant**. **Warrants** are made within the Persons tab, **See Figured 29** and **30**.

<u>NOTE:</u> When creating an Incident, Arrest, Warrant, Accusatory Instrument, or Supporting Deposition, it is always important to continuously SAVE your work.

| 1. | From an Op | en Incident withi  | icon 🗳     |               |         |         |  |
|----|------------|--------------------|------------|---------------|---------|---------|--|
|    |            | Persons            |            | _             | Pers    | ions    |  |
|    |            | Action Person Type | DOB        | Name          | Caution |         |  |
|    |            | SUSPECT            | 01/01/1970 | TEST, SUSPECT |         |         |  |
|    |            |                    |            |               |         | Warrant |  |

#### Figure 61: Create a Warrant

2. Click> OK on the warning message to Create a Warrant or Cancel to not Create a Warrant

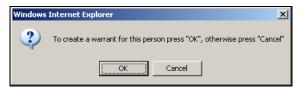

Figure 62: Create a Warrant Warning Message

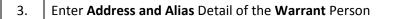

Add Alias

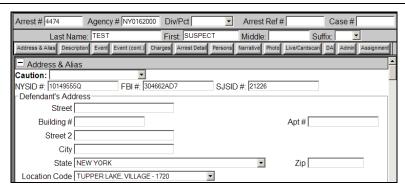

Figure 63: Warrant Address & Alias

4. <Click> Phone to add a phone number and <Click> Alias to add an Alias

Figure 64: Add Phone and Alias to Warrant

5. Click> Description tab or Scroll down to Description section to add Warrant information

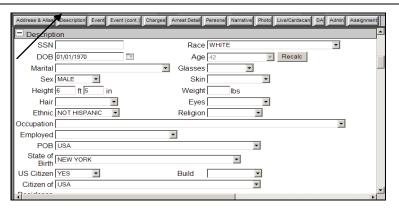

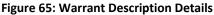

# 6. Click> Details or Details (cont) tabs or Scroll down to Details or Details (cont) section to add additional details about the Warrant

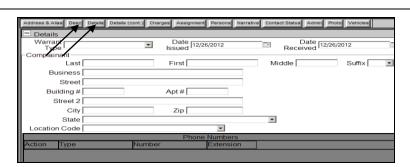

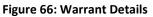

<Click> Charges tab or Scroll down to Warrant Charges section to add charges to the Warrant
 NOTE: If charges were previously added from the Incident or Arrest, then those charges will show within the Warrant charges

8. <Click> Add Incident Charges to add a new Incident Charge (See Figures 43 and 44)

| ot FP |
|-------|
| лгг   |
| Т     |
| Т     |
| _     |

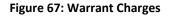

| 9.  | <click> Add Assignment to Add Officer to Warrant or <click> I to edit the current Assignment (See Figure 57) <u>NOTE:</u> Assignment is automatically assigned to the person creating the Incident, Arrest, or Warrant</click></click> |
|-----|----------------------------------------------------------------------------------------------------|
| 10. | <click> Officer drop down and Div/Precinct dropdown to Add Assignment, then <click> Save then Close</click></click>                                                                                                    |

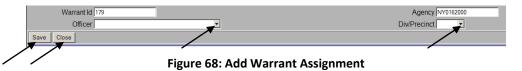

| 11. | <click> Person tab or Scroll down to Person sections to add Person. (See Figures 29 and 30)</click>                                         |
|-----|----------------------------------------------------------------------------------------------------|
| 12. | <click> Narrative tab or Scroll down to Narrative sections to add Narrative or Incident Narrative to Arrest (See Figures 49 and 50)</click> |

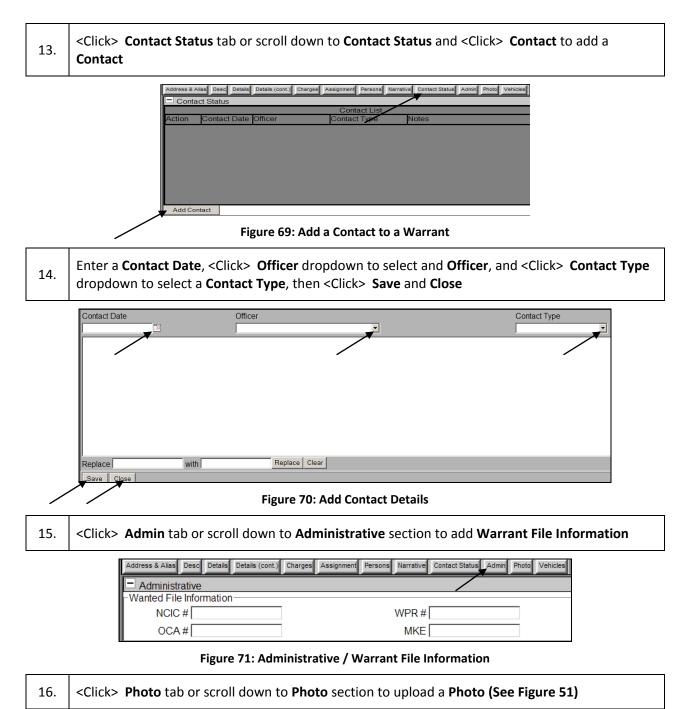

### Accusatory Instrument

Below are the steps for adding an Accusatory Instrument. Accusatory Instruments are made within the Persons tab, **See Figured 29 and 30.** 

<u>NOTE:</u> When creating an Incident, Arrest, Warrant, Accusatory Instrument, or Supporting Deposition, it is always important to continuously SAVE your work.

1. From an Open Incident within the Person's Tab, <Click> Accusatory Instrument icon

|            |               | Per                                  | sons                  |
|------------|---------------|--------------------------------------|-----------------------|
| DOB        | Name          | Caution                              | ■ Sol (1)             |
| 01/01/1970 | TEST, SUSPECT |                                      | 🛍 😪 🕹 🖉 🖉             |
|            |               |                                      | Accusatory Instrument |
|            |               | DOB Name<br>01/01/1970 TEST, SUSPECT | DOB Name Caution      |

#### Figure 72: Add Accusatory Instrument

| 2. | From an Open Incident within the Person's Tab, <click> Accusatory Instrument icon</click>                                                                                                    |
|----|----------------------------------------------------------------------------------------------------|
| 3. | Select a Accusatory Instrument Type, Court, Charge, and Incident Person or Officer<br><u>NOTE:</u> If no Charge, Incident Person or Officer is selected, you cannot create an Accusatory<br>Instrument. |
|    | Click Create Accurate a lasta and                                                                                                    |

#### 4. <Click> Create Accusatory Instrument

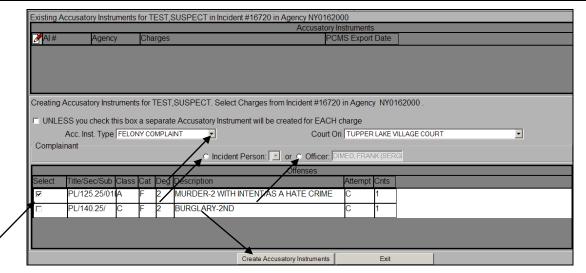

#### Figure 73: Create an Accusatory Instrument

| 5. | Review Incident details and Charges and <click> 🗹 if you'd like to Edit the Incident or Incident Charges</click> |
|----|----------------------------------------------------------------------------------------------------|
| 6. | <click> Charges tab or scroll to Incident and Charges sections to Add Incident Charges</click>                   |
| 7  | <click> Add Incident Charges to add additional Incident Charges (See Figure 44)</click>                          |

| nstruments              | Inci     | encidents Charg | ed with Accus         | atory Ins |              | Supporting Depositions                | Finalize    |
|-------------------------|----------|-----------------|-----------------------|-----------|--------------|---------------------------------------|-------------|
| cident # Ag             |          |                 |                       |           | trument # '  | 1416                                  |             |
|                         |          |                 |                       |           | trument # ·  | 1416                                  |             |
|                         | gency    | Occurance Erc   |                       |           |              |                                       |             |
|                         |          | occurance i re  | Municipality          | NameMu    | nicipality T | TyLocation                            |             |
| 6720 N                  | Y016200  | 12/13/2012      | TUPPER LA             | KE VIL    | LAGE         | 1 DOWNTOWN                            | , Broadv    |
|                         |          |                 |                       |           |              | •                                     |             |
|                         |          |                 |                       |           |              |                                       |             |
|                         |          |                 |                       |           |              |                                       |             |
|                         |          |                 |                       |           |              |                                       |             |
|                         |          |                 |                       |           |              |                                       |             |
|                         |          |                 |                       |           |              |                                       |             |
|                         |          |                 |                       |           |              |                                       |             |
|                         |          |                 |                       |           |              |                                       |             |
|                         |          |                 |                       |           |              |                                       |             |
|                         |          |                 |                       |           |              |                                       |             |
|                         |          |                 |                       |           |              |                                       |             |
|                         |          |                 |                       |           |              |                                       |             |
|                         |          | _               | Charges               | 5         |              |                                       | _           |
| Sec/SutCl               | las CalD | eDescription    | Charges               |           | AttempC      | ints Charge Lang.                     |             |
| Sec/SulCli<br>25.25/0 A |          |                 | Charges<br>WITH INTEN |           |              | ints Charge Lang.<br>with intent to c | cause the d |
|                         |          |                 |                       |           |              | 0 0                                   | cause the d |
|                         |          |                 |                       |           |              | 0 0                                   | cause the d |
|                         |          |                 |                       |           |              | 0 0                                   | cause the d |
|                         |          |                 |                       |           |              | 0 0                                   | cause the d |
|                         |          |                 |                       |           |              | 0 0                                   | cause the d |
|                         |          |                 |                       |           |              | 0 0                                   | cause the d |
|                         | I.       |                 |                       |           |              |                                       |             |

Figure 74: Accusatory Instrument Incident and Charges

8. <Click> Defendants tab or scroll down to Defendants section to Add Incident Defendant
 S. 
 9. NOTE: Adding an Incident Defendant will allow a user to add a user from any Incident and you can search for an existing Incident number to add an Incident Defendant.

| Delei  | ndants    | _   | Defend   | ants     |          | _          | _ |
|--------|-----------|-----|----------|----------|----------|------------|---|
| Action | Name      |     | DOB      |          | Arrest # | Arrest ORI |   |
| 🍠 🗙 🎖  | SUSPECT T | EST | (DOB: Ja | n 01, 19 | 4475     | NY0162000  |   |
|        |           |     |          |          |          |            |   |
|        |           |     |          |          |          |            |   |

Figure 75: Add Incident Defendant

- 10. Review **Complainant**, **Narrative**, and **Fatal Account for Selected Charges** information
  - 11. **Click> Generate Change Language** to change the Charge Language

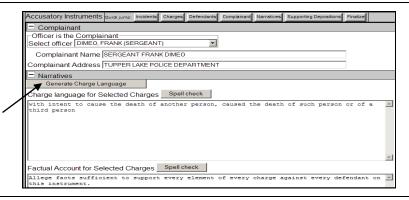

- 12.
- <Click> Generate Change Language to change the Charge Language

13.

<Click> Add Supporting Deposition to Add a Supporting Deposition or <Click> Add Incident Supporting Deposition to add a Supporting Deposition from another Incident.

| Supporting Dep | Supporting Depositions |                                    |             |  |  |  |  |
|----------------|------------------------|------------------------------------|-------------|--|--|--|--|
|                |                        | Supporting Depositions             |             |  |  |  |  |
| Action SD Id   | Deponent               |                                    | Signature D |  |  |  |  |
|                |                        |                                    |             |  |  |  |  |
|                |                        |                                    |             |  |  |  |  |
|                |                        |                                    |             |  |  |  |  |
|                |                        |                                    |             |  |  |  |  |
|                |                        |                                    |             |  |  |  |  |
|                |                        |                                    |             |  |  |  |  |
| Add Supporting | Deposition             | Add Incident Supporting Deposition |             |  |  |  |  |

Figure 76: Add Supporting Deposition to Accusatory Instrument

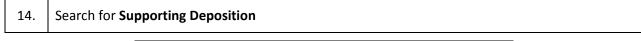

| - Select Search Filter                    |            | Search        |            |              |        |  |
|-------------------------------------------|------------|---------------|------------|--------------|--------|--|
| <ul> <li>Supporting Deposition</li> </ul> |            | Div/Pct       |            |              | Active |  |
| Case #                                    | Shi Oli #  |               |            | E DEPARTMENT |        |  |
| O Case #                                  |            |               |            |              | 1      |  |
| Officer/Precinct                          |            | Supporting De | position # |              |        |  |
| C Incident #                              |            | From          |            |              |        |  |
| ⊖ AI #                                    |            | То            |            |              |        |  |
| ○ SJS ID #                                |            | Final         |            |              |        |  |
| ONYS ID #                                 |            |               |            |              |        |  |
| ⊂ FBI#                                    |            |               |            |              |        |  |
| C Deponent Name                           |            |               |            |              |        |  |
|                                           |            |               |            |              |        |  |
| Search                                    | Clear Grid | 1             | New Search |              | Close  |  |

Figure 77: Search for Supporting Deposition

| 15. | Search for Supporting Deposition                                                                                          |
|-----|----------------------------------------------------------------------------------------------------|
| 16. | Review Complaint Type and Court ORI information                                                                           |
| 17. | Add Appearance Ticket and Notice Information                                                                              |
| 18. | <click> Finalize Accusatory Instrument to test the validity of the Accusatory Instrument</click>                          |
|     | Accusatory Instruments Duide jume Incidental Charges Defendantal Complainant Narratives Supporting Depositional Finalized |

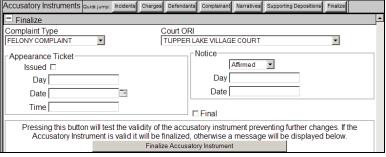

Figure 78: Finalize Accusatory Instrument

4Click> Finalize Accusatory Instrument to test the validity of the Accusatory Instrument19.NOTE:NOTE:Once you <Click> Finalize Accusatory Instrument button, the Transmit Accusatory

|     | Instrument to PCMS button becomes active                                                                                                    |
|-----|----------------------------------------------------------------------------------------------------|
|     | Select either Preliminary or Final Export to DA button, then <click> Transmit Accusatory Instrument to PCMS</click>                                                                                            |
| 20. | <b>NOTE:</b> Unlike arrests, you can only select and transmit once. If preliminary, and sent, you cannot resend as final. You have to generate a new one with the updated information and mark that one final. |
| 21. | <click> Submit to PCMS or Cancel on the warning message<br/><u>NOTE</u>: When submit is complete, a message will appear stating that the data submitted<br/>successfully</click>                               |

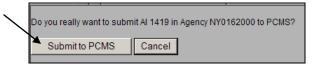

Figure 79: Submit to PCMS

## **Supporting Deposition**

Below are the steps for adding a **Supporting Deposition**. A **Supporting Deposition** is made within the Persons tab, **See Figured 31 and 32**.

1. From an Open Incident within the Person's Tab, <Click> Supporting Deposition icon

| 🖃 Per  | sons        |            |               |         |                                |                |
|--------|-------------|------------|---------------|---------|--------------------------------|----------------|
|        |             |            |               | Perso   | ns                             |                |
| Action | Person Type | DOB        | Name          | Caution | <b>□</b> ℃ <u></u> ▲⊘ <i>∞</i> |                |
| Ø      | SUSPECT     | 01/01/1970 | TEST, SUSPECT |         | 🗱 🗞 🔏 🖉 🖉                      |                |
|        |             |            |               |         | Suppo                          | orting Deposit |

Figure 80: Add Supporting Deposition to Incident

|    | Add Supporting Deposition information, select Person Type, and <click> Create Supporting Deposition</click>                            |
|----|----------------------------------------------------------------------------------------------------|
| Ζ. | <b>NOTE:</b> If a <b>Supporting Deposition</b> already exists, click <b>1</b> to <b>Edit</b> the existing <b>Supporting Deposition</b> |

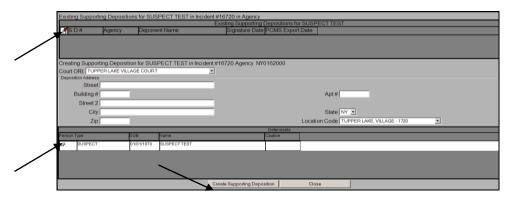

Figure 81: Supporting Deposition Details

| 3. | <click> Add Incident to Add an existing Incident to the Supporting Deposition</click> |
|----|---------------------------------------------------------------------------------------|
| 4. | Search for the existing Incident you would like to add by choosing Search Field       |
| 5. | Double Click the Incident number you would like to add to the Supporting Deposition   |
|    | Calact Coards Filter - Coards                                                         |

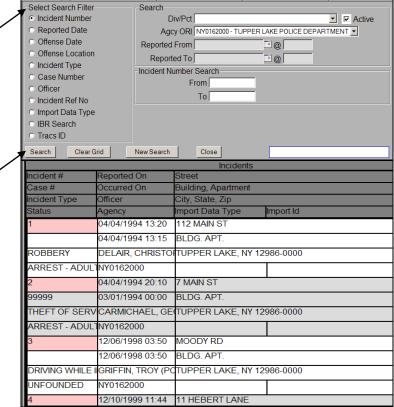

#### Figure 82: Add an Existing Incident to Supporting Deposition

6.

<Click> Deponent or Details tab or scroll to Deponent and Details section to verify Deponent information and Details, and update if necessary

|   | Supporting Deposition | S Quick jump: | ncidents Deponent | Details | Defendants | Associated Accusi | atory Instruments | Deposition | Finalize |   |
|---|-----------------------|---------------|-------------------|---------|------------|-------------------|-------------------|------------|----------|---|
| , | Deponent              |               |                   |         |            |                   |                   |            |          |   |
|   | Deponent N            | lame SUS      | ECT TEST          |         |            |                   |                   |            |          |   |
| / | Deponent Address NY   |               |                   |         |            |                   |                   |            |          |   |
| > | Details               |               |                   |         |            |                   |                   |            |          |   |
|   | Deposition Address    |               |                   |         |            |                   |                   |            |          |   |
| / | Street                |               |                   |         |            |                   |                   |            |          |   |
|   | Building #            |               |                   |         |            |                   | Apt # [           |            |          |   |
|   | Street 2              |               |                   |         |            |                   |                   |            |          |   |
|   | City                  |               |                   |         |            |                   |                   |            |          |   |
|   | State                 | NEW YORK      |                   |         |            | •                 | Zip               |            |          |   |
|   | Location Code         | TUPPER LA     | KE, VILLAGE - 172 | 20      | •          |                   |                   |            |          |   |
|   | - Court ORI           |               |                   |         |            |                   |                   |            |          | _ |
|   | TUPPER LAKE VIL       | LAGE COUR     | Т                 |         | •          |                   |                   |            |          |   |

**Figure 83: Deponent Information and Details** 

<Click> Defendant tab or scroll toDefendants section to Add Defendants to the Supporting
7. Deposition

NOTE: This will allow user to add a person or defendant from another Incident (See Figure 80)

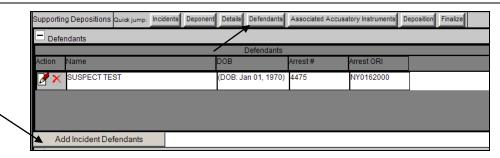

Figure 84: Add Incident Defendant to Supporting Deposition

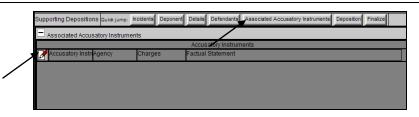

Figure 85: Add Associated Accusatory Instrument to Incident

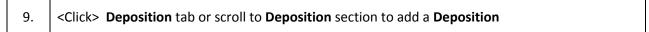

| Supporting Depositions Quick jump: Incidents | Deponent Details | Defendants As | ssociated Accusatory Instruments | Deposition | Finalize |
|----------------------------------------------|------------------|---------------|----------------------------------|------------|----------|
| Deposition                                   |                  |               |                                  |            |          |
| Deponents Factual Statement                  | pell check       |               |                                  |            |          |
| (Enter sworn statement here)                 |                  |               |                                  |            |          |
| Replace with                                 |                  | Repla         | ce Clear                         |            |          |

#### Figure 86: Add Deposition

| 10. Click> Apply Factual Statement button to add the default Factual Statement to the Dep<br>and <click> Save</click> | osition |
|----------------------------------------------------------------------------------------------------|---------|
|----------------------------------------------------------------------------------------------------|---------|

Apply Factual Statement

Figure 87: Add Factual Statement

| 11  | <click>the Finalize tab or scroll to the Finalize section to update information</click> |  |  |  |  |  |
|-----|-----------------------------------------------------------------------------------------|--|--|--|--|--|
| 12. | <click> Finalize Supporting Deposition</click>                                          |  |  |  |  |  |
|     | <b>NOTE:</b> Signature date is required to Finalize a Supporting Deposition             |  |  |  |  |  |

| Supporting Depositions Quick jump: Incidents Deponent                               | Details Defendants Associated Accusatory Instruments Deposition Finalize |
|-------------------------------------------------------------------------------------|--------------------------------------------------------------------------|
|                                                                                     |                                                                          |
| Replace with                                                                        | Replace Clear                                                            |
|                                                                                     | rument Named the Deponent and Deponent has nothing more to               |
| add click the following button Apply Fac                                            |                                                                          |
|                                                                                     | cusatory instrument filed with the Court in connection with the          |
| above-captioned case and those facts set f<br>true upon my own personal knowledge." | forth in said accusatory instrument which are attributed to me are       |
|                                                                                     |                                                                          |
| ⊂ Statement Began                                                                   | Notice                                                                   |
| Date 12/28/2012 @ @ 10:06                                                           | Signature Type Affirmed                                                  |
|                                                                                     | Day                                                                      |
| Statement Finished                                                                  | Date                                                                     |
| Date @                                                                              |                                                                          |
| F                                                                                   | inalize Supporting Deposition                                            |

Figure 88: Finalize Supporting Deposition

| 13. | <click> Ok or Cancel on Finalize Supporting Deposition warning</click> |
|-----|------------------------------------------------------------------------|
|-----|------------------------------------------------------------------------|

Ι

| Window | s Internet Explorer                                                                                             | X         |
|--------|----------------------------------------------------------------------------------------------------|-----------|
| 2      | Once a supporting deposition has been finalized no further changes can be made and it can no longer be deleted. | Iontinue? |
|        | Cancel                                                                                                    |           |

Figure 89: Finalize Supporting Deposition Warning

## 5. Search

Below are the steps to search for an Incident, Arrest, Warrant, Name/Person, Narrative Search, Accusatory Instrument, and Supporting Deposition.

## Incident

#### Incident Search

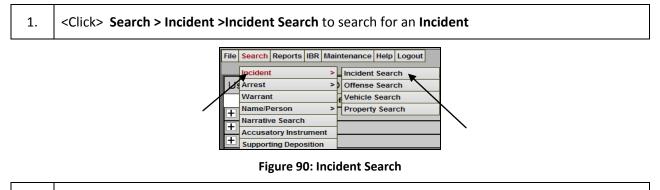

|  | Select the Search Filter and add necessary information to search for an Incident and <click></click> |
|--|----------------------------------------------------------------------------------------------------|
|  | Search                                                                                               |

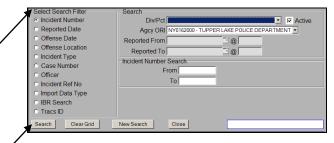

Figure 91: Incident Search Criteria

```
Incident Offense Search
```

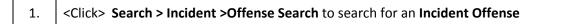

|   | File            | Search | Reports | IBR | Mai | nt     | tenance                                   | Help           | Logout   |  |
|---|-----------------|--------|---------|-----|-----|--------|-------------------------------------------|----------------|----------|--|
| / | <b>-</b><br>+++ | Accusa | t       | ume | _   | )<br>f | Incident<br>Offense<br>Vehicle<br>Propert | Searc<br>Searc | ch<br>:h |  |

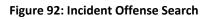

| 2. Select the Search Filter and add necessary information to search for an Incident Offense and <click> Search</click>                                                                                                    |
|----------------------------------------------------------------------------------------------------|
| Select Search Filter<br>Charge<br>Title/Section/Sub<br>Charge Class &<br>Category<br>NCIC Code<br>Incident Rumber Search<br>Incident Reference<br>No.<br>Search<br>Clear Grid<br>New Search<br>Close<br>Figure 93: Incident Offense Search Criteria<br>Incident Vehicle Search                                                                                                    |
| 1. <click> Search &gt; Incident &gt;Vehicle Search to search for an Incident Vehicle</click>                                                                                                    |
| File       Search       Reports       IBR       Maintenance       Help       Logout         Incident       Incident       Incident       Search       Offense Search         Varrant       Vehicle       Search       Property       Search         Name/Person       Property       Search       Accusatory       Incident         Narrative       Search       Supporting       Deposition       Search         Figure       94:       Incident       Vehicle       Search                                          |
| 2. Select the <b>Search Filter</b> and add necessary information to search for an <b>Incident Vehicle</b> and <click> <b>Search</b></click>                                                                                                    |
| Select Search Filter       Search         Vehicle Make and Model       Div/Pct         Vehicle Status       Agcy ORI NY0162000-TUPPER LAKE POLICE DEPARTMENT         License Plate Number       Reported From         Incident Number       Vehicle Make and Model         Incident Reference Number       Vehicle Make and Model         Model       Vehicle Make and Model         Make       Vehicle Make and Model         Model       Vehicle Make and Model         Figure 95: Incident Vehicle Search Criteria |
| Incident Property Search                                                                                                    |

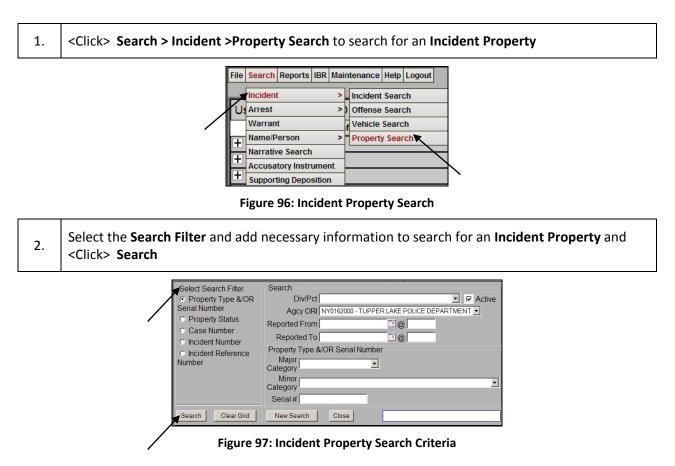

## Arrest

#### Arrest Event

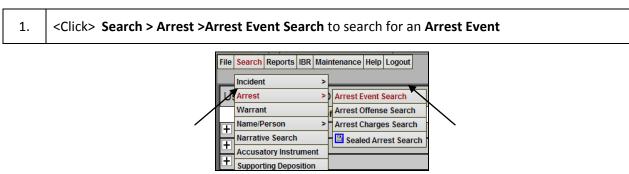

Figure 98: Arrest Event Search

| h  | Select the Search Filter and add necessary information to search for an Arrest Event and <click></click> |
|----|----------------------------------------------------------------------------------------------------|
| Ζ. | Search                                                                                                   |

Select Search Filter Search Div/Pct - 🖂 Active Arrestee Arrest Date Agcy ORI Arrest Number Arrest Date From Arresting Officer Arrest Date To SJS ID Number Arrestee Precinct/Division First Name Arrest Location Last Name Arraignment Court & Date Range C Arrest Reference Number O NYSID Search Clear Grid New Search Close Figure 99: Arrest Event Search Criteria Arrest Offense <Click> Search > Arrest > Arrest Offense Search to search for an Arrest Offense 1. File Search Reports IBR Maintenance Help Logout Incident Arrest Arrest Event Search Warrant Arrest Offense Search Name/Person Arrest Charges Search > Narrative Search Sealed Arrest Search Ŧ Accusatory Instrument Supporting Deposition Figure 100: Arrest Offense Search Select the Search Filter and add necessary information to search for an Arrest Offense and 2. <Click> Search Search Div/Pct Active Select Search Filter Agcy ORI TUPPER LAKE POLICE DEPARTMENT Arrest Case Number From Incident Case Number Offense Date & Time То • @ Offense Location Arrest Case Number Post-Arraignment Court, From Date & Time То O Photo Number Search Clear Grid New Search Close Figure 101: Arrest Offense Search Criteria **Arrest Charges** 1. <Click> Search > Arrest > Arrest Charges Search to search for an Arrest Charge File Search Reports IBR Maintenance Help Logout Incident Arrest Event Search U Arrest Warrant Arrest Offense Search Name/Person Arrest Charges Search Ŧ Narrative Search Sealed Arrest Search + Accusatory Instrument

Figure 102: Arrest Charges Search

Supporting Deposition

+

1.

2.

| 2. | Select the <b>Search</b><br>Search | Filter and add ne                                                                                                    | ecessary information to se                                                                                     | earch for an <b>Arrest Charge</b> and <click< th=""></click<> |
|----|------------------------------------|----------------------------------------------------------------------------------------------------|----------------------------------------------------------------------------------------------------|---------------------------------------------------------------|
|    |                                    | Select Search Filter<br>Arrestee<br>Arrest Number<br>Charge, Title, Sect. &<br>Subsect.<br>Charge Class &<br>Category | Search<br>DiwPct<br>Agcy ORI TUPPER LAKE POLICE DEPA<br>Reported From<br>Reported To<br>Arrestee<br>First Name | ARTMENT                                                       |

Last Name

ONCIC Code

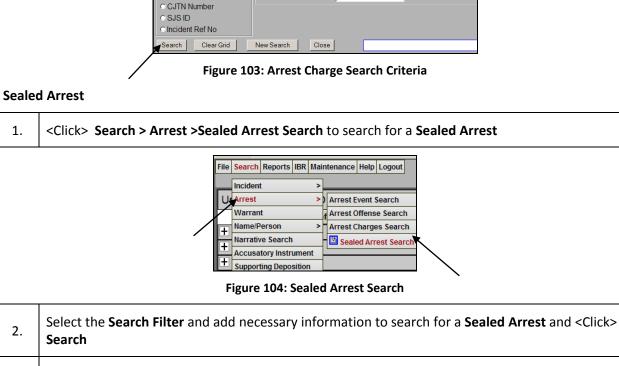

| 2  | <click> Sealed Arrest ,Sealed Modules, Sealed Charges, or Sealed Narratives tab to review searched Sealed information</click> |
|----|----------------------------------------------------------------------------------------------------|
| 5. | searched Sealed information                                                                                                   |

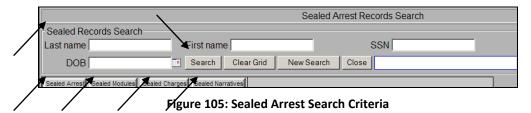

### Warrant

| 1. | <click> Search &gt; Warrant to search for a Warrant</click> |
|----|-------------------------------------------------------------|
| 1. | <click> Search &gt; Warrant to search for a Warrant</click> |

Γ

T

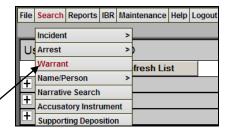

Figure 106: Warrant Search

| 2. | Select the <b>Search Filter</b> and add no <b>Search</b>                                                                                                    | ecessary information to search for a <b>Warrant</b> and <click></click>                                                               |
|----|----------------------------------------------------------------------------------------------------|----------------------------------------------------------------------------------------------------|
|    | <ul> <li>Select Search Filter</li> <li>Warant #</li> <li>Charge Title/Section</li> <li>Charge Class/Category</li> <li>Officer/Precinct</li> <li>Incident #</li> <li>SJS ID #</li> <li>NYG 0 #</li> </ul> | Search<br>Div/Pct ✓ ✓ Active<br>Agcy ORI TUPPER LAKE POLICE DEPARTMENT ✓<br>Date Issued From<br>Date Issued From<br>Warrant #<br>From |

Figure 107: Warrant Search Criteria

New Search Close

## Name/Person

#### **General Name/Person**

То

⊂ FBI # ⊂ Warrant Ref No

Search

Clear Grid

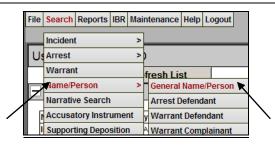

Figure 108: Name/Person Search

2. Enter necessary search information and <Click> Search

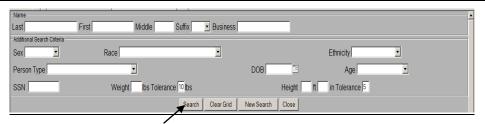

Figure 109: Name/Person Search Details

#### **Arrest Defendant**

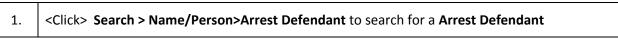

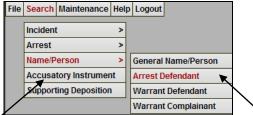

Figure 110: Arrest Defendant Search

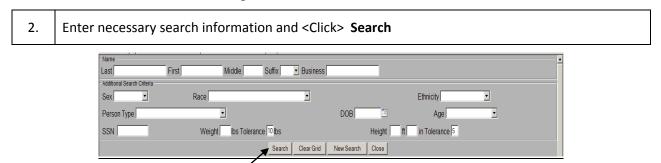

Figure 111: Arrest Defendant Search Details

#### Warrant Defendant

| 1. | <click> Search &gt; Name/Perso</click> | on>Warrant Defe                                                                                                    | <b>ndant</b> to search f                                     | or a Warrant Defendant |
|----|----------------------------------------|----------------------------------------------------------------------------------------------------|--------------------------------------------------------------|------------------------|
|    | File                                   | Search Maintenance Help     Incident >     Arrest >     Name/Person >     Accusatory Instrument     Supporting Deposition | General Name/Person<br>Arrest Defendant<br>Warrant Defendant |                        |
|    |                                        |                                                                                                    | Warrant Complainant                                          | $\mathbf{X}$           |
| 2  | Entor nococcony coarch inform          | ention and coline                                                                                                    | Cooreb                                                       | `                      |

2. Enter necessary search information and <Click> Search

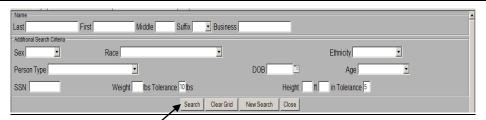

#### Figure 112: Warrant Defendant Search Details

#### Warrant Complainant

| 1. | <click> Search &gt; Name/Person&gt;Warrant Complainant to search for a Warrant Complainant</click> |
|----|----------------------------------------------------------------------------------------------------|
|----|----------------------------------------------------------------------------------------------------|

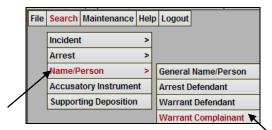

Figure 113: Warrant Complainant

2. Enter necessary search information and <Click> Search

| Name                               |              |                           |            |           |
|------------------------------------|--------------|---------------------------|------------|-----------|
| Last<br>Additional Search Criteria | First Middle | Suffix Business           | _          |           |
| Sex                                | Race         | T                         | Ethni      | city      |
| Person Type                        |              | DOB                       |            | Age       |
| SSN                                | Weight bs To | lerance 10 lbs            |            | lerance 5 |
|                                    |              | Search Clear Grid New Sea | arch Close |           |

Figure 114: Warrant Complainant Details

## Narrative Search

1. < Click> Search > Narrative Search to search for a Narrative Search

| File      | Search   | Reports    | IBR Ma |
|-----------|----------|------------|--------|
| _         | Incident | t          | >      |
| Us        | Arrest   |            | >      |
|           | Warran   | t          |        |
|           | Name/P   | erson      | >      |
| 븑         | Narrativ | e Search   | 1      |
| Ľ         | Accusa   | tory Instr | ument  |
| <u>/+</u> | Support  | ting Depo  | sition |

Figure 115: Narrative Search

### Accusatory Instrument

- 1. Click> Search > Accusatory Instrument to search for an Accusatory Instrument
  - File
     Search
     Reports
     IBR
     Mair

     Incident
     >

Figure 116: Accusatory Instrument Search

| ſ  | Select the Search Filter and add necessary information to search for an Accusatory Instrument |
|----|-----------------------------------------------------------------------------------------------|
| ۷. | and <click> Search</click>                                                                    |

| Select Search Filter                        | Search                                 |
|---------------------------------------------|----------------------------------------|
| <ul> <li>Accusatory Instrument #</li> </ul> | Agcy ORI TUPPER LAKE POLICE DEPARTMENT |
| C Charge Title/Section                      | Div/Pct 🔽 🔽 Active                     |
| C Charge Class/Category                     | Accusatory Instrument #                |
| Officer/Precinct                            | From                                   |
| O Incident #                                | То                                     |
| O SJS ID #                                  | Final                                  |
| O NYS ID #                                  |                                        |
| O FBI #                                     |                                        |
| C Incident Case No                          |                                        |
| C Defendant Name                            |                                        |
| O Arrest #                                  |                                        |
| C Arrest Location                           |                                        |
| Search Clear Grid                           | New Search Close                       |

Figure 117: Accusatory Instrument Search Details

## Supporting Deposition

| 1. | <click> Search &gt; Accusatory Instrument to search for an Accusatory Instrument</click> |
|----|------------------------------------------------------------------------------------------|
|----|------------------------------------------------------------------------------------------|

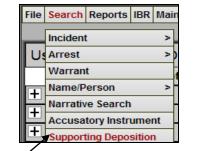

Figure 118: Supporting Deposition Search

2. Select the **Search Filter** and add necessary information to search for a **Supporting Deposition** and <Click> **Search** 

| Select Search Filter     Supporting Deposition # | Search<br>Div/Pct Active               |
|--------------------------------------------------|----------------------------------------|
| ☉ Case #                                         | Agcy ORI TUPPER LAKE POLICE DEPARTMENT |
| O Officer/Precinct                               | Supporting Deposition #                |
| O Incident #                                     | From                                   |
| ⊙AI#                                             | То                                     |
| O SJS ID #                                       | Final                                  |
| ONYSID#                                          |                                        |
| ⊙ FBI#                                           |                                        |
| O Deponent Name                                  |                                        |
|                                                  |                                        |
| Search Clear Grid                                | New Search Close                       |

Figure 119: Supporting Deposition Search Details

## 6. Reports

Below are the steps for generating the following reports: **FP Card, Arrest Reports, Import/Export Reports, Incident Based reports, NSOR Reports, and Warrant Based Reports.** 

## FP Card

Blank Fingerprint Card

1. Click> Reports > FPCARD > Blank Fingerprint Card to generate a blank FP Card Report

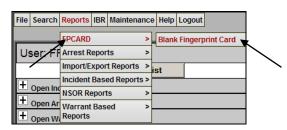

#### Figure 120: FP Card Report

### Arrest Reports

#### **Detailed Arrest Reports**

#### List of Arrests

| 1  | <click> Reports &gt; Arrest Reports &gt; Detailed Arrest Reports &gt; List of Arrest to generate a List of</click> |
|----|----------------------------------------------------------------------------------------------------|
| 1. | Arrests report                                                                                                    |

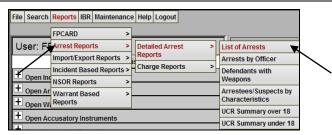

#### Figure 121: List of Arrests Report

Select a Starting and Ending Date filter, choose a Sort Option, and Verify the Agency, and then
 <Click> Submit to generate the report

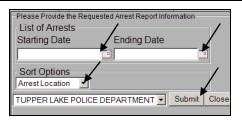

Figure 122: List of Arrest Report Filter

#### Arrests by Officer

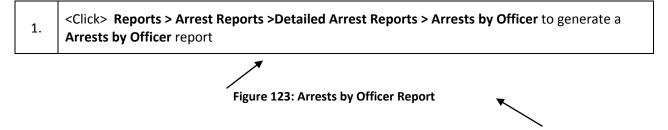

2. Select a Starting and Ending Date filter, Verify the Agency, Select and Officer, choose a Sort Option, then <Click> **Submit** to generate the report

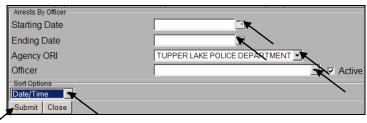

Figure 124: Arrest by Officer Report Filters

#### **Defendants with Weapons**

| File Search         | Reports IBR Mainten   | ance | Help Logout       |                                          |
|---------------------|-----------------------|------|-------------------|------------------------------------------|
|                     | FPCARD                | >    |                   |                                          |
| User: F             | Arrest Reports        | >    | Detailed Arrest > | List of Arrests                          |
|                     | Import/Export Reports |      | Reports           | Arrests by Officer                       |
|                     | Incident Based Repor  | ts > | Charge Reports >  | Defendants with                          |
| Open Inc            | NSOR Reports          | >    |                   | Weapons 🔍                                |
| Open Ar     Open Wa | Warrant Based         | >    |                   | Arrestees/Suspects by<br>Characteristics |
|                     |                       |      |                   | UCR Summary over 18                      |
| Open Ac             | cusatory Instruments  |      |                   | UCR Summary under 18                     |

Figure 125: Defendants with Weapons

2. Select a Starting and Ending Date filter, and Verify the Agency, then <Click> **Submit** to generate the report

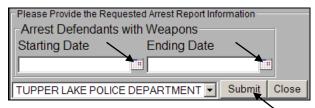

Figure 126: Defendants with Weapons Report Filters

#### **Arrestees/Suspects by Characteristics**

1.<Click> Reports > Arrest Reports > Detailed Arrest Reports > Arrestees/Suspects by<br/>Characteristics to generate a Arrestees/Suspects by Characteristics report

| File Search | Reports IBR Maintena     | inc | e Help Logout     |                                          |
|-------------|--------------------------|-----|-------------------|------------------------------------------|
|             | FPCARD                   | >   |                   | -1                                       |
| User: F     | Arrest Reports           | >   | Detailed Arrest > | List of Arrests                          |
|             | Import/Export Reports    | >   | Reports           | Arrests by Officer                       |
| + Open In   | Incident Based Report    | s > | Charge Reports >  | Defendants with                          |
| - open in   | NSOK Reports             | >   |                   | Weapons                                  |
| + Open Ai   | Warrant Based<br>Reports | >   |                   | Arrestees/Suspects by<br>Characteristics |
|             |                          | -   |                   | UCR Summary over 18                      |
| Open A      | ccusatory Instruments    |     |                   | UCR Summary under 18                     |

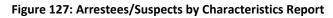

2. Select a Sex, Race, Hair Color, and Eye Color, and enter Height Range, Weight Range, Age Range, and Scars Marks, and Tattoos Information, then <Click> **Submit** to generate the report

| General<br>Sex      | Race      |
|---------------------|-----------|
|                     |           |
| Hair Color          | Eye Color |
|                     |           |
| - Height Range      |           |
| From                | To        |
| ft in               | ft in     |
| Weight Range        |           |
| From                | То        |
|                     |           |
| - Age Range         |           |
| From                | То        |
|                     |           |
| Scars, Marks, Tatto | os        |
|                     |           |
|                     |           |

#### UCR Summary over 18

1. Click> Reports > Arrest Reports > Detailed Arrest Reports > UCR Summary over 18 to generate a UCR Summary over 18 report

| File Sea | rch Reports IBR Mainte   | enanc  | e Help Logout   |   |                       |
|----------|--------------------------|--------|-----------------|---|-----------------------|
|          | FPCARD                   | >      |                 |   |                       |
| User:    | F Arrest Reports         | >      | Detailed Arrest | > | List of Arrests       |
|          | Import/Export Repor      | rts >  | Reports         |   | Arrests by Officer    |
| +        | Incident Based Repo      | orts > | Charge Reports  | > | Defendants with       |
| C Oper   | NSOR Reports             | >      |                 |   | Weapons               |
| + Oper   | n Ar Warrant Based       | >      |                 |   | Arrestees/Suspects by |
| + Oper   | n Wi <sup>Reports</sup>  |        |                 |   | Characteristics       |
|          | n Accusatory Instrument  | ~      |                 |   | UCR Summary over 18   |
| - Oper   | in Accusatory Instrument | 5      |                 |   | UCR Summary under 18  |

Figure 128: UCR Summary over 18 Report

2. Select a Arrest Start Date and Arrest End Date filter, and Verify the Agency, then <Click> Submit to generate the report

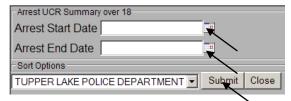

#### Figure 129: UCR Summary over 18 Report Filter

#### UCR Summary under 18

1.

| File                        | Search   | Reports IBR Maintenar  | nce | Help Logout          |   |                                          |
|-----------------------------|----------|------------------------|-----|----------------------|---|------------------------------------------|
| _                           |          | FPCARD                 | >   |                      |   |                                          |
| Us                          | ser: FF  | Arrest Reports         | >   | Detailed Arrest      | > | List of Arrests                          |
|                             | 7        | Import/Export Reports  | >   | Reports              | _ | Arrests by Officer                       |
| Ŧ                           | 1.       | Incident Based Reports | >   | Charge Reports       | > | Defendants with                          |
| H                           | Open inc | NSOR Reports           | >   |                      |   | Weapons                                  |
|                             | Open Ar  | Warrant Based          | >   |                      |   | Arrestees/Suspects by<br>Characteristics |
| E.                          | Open Wa  | Reports                |     |                      |   |                                          |
| Open Accusatory Instruments |          |                        |     |                      |   | UCR Summary over 18                      |
| E.                          | Open Ac  | cusatory instruments   |     | UCR Summary under 18 |   |                                          |

Figure 130: UCR Summary under 18 Report

| 2  | Select a Arrest Start Date and Arrest End Date filter, and Verify the Agency, then <click> Submit</click> |
|----|----------------------------------------------------------------------------------------------------|
| ۷. | to generate the report                                                                                    |

| - Arrest UCR Summary under 18 |        |       |
|-------------------------------|--------|-------|
| Arrest Start Date             |        |       |
| Arrest End Date               |        |       |
| Sort Options                  |        |       |
| TUPPER LAKE POLICE DEPARTMENT | Submit | Close |
|                               | ~      |       |

#### **Charge Reports**

#### List of Charges

|  | <click> Reports &gt; Arrest Reports &gt; Charges report &gt; List of Charges to generate a List of Charges report</click> |
|--|----------------------------------------------------------------------------------------------------|
|--|----------------------------------------------------------------------------------------------------|

| File | Search             | Reports IBR            | Maintena   | nce  | Help Logo  | out   |   |           |         |         |
|------|--------------------|------------------------|------------|------|------------|-------|---|-----------|---------|---------|
| _    |                    | FPCARD                 |            | >    |            |       |   |           |         |         |
| Us   | er: 🛃              | Arrest Repor           | ts         |      | Detailed A | rrest | > |           | Sel     | ect Age |
|      |                    | Import/Expor           | t Reports  | 2 i+ | Reports    |       |   |           |         | Inoi    |
| +    |                    | Incident Base          | ed Reports | ;>+! | Charge Re  | ports | > | List of ( | Charges | K       |
|      | Open Inc           | изок кероп             |            | >    |            |       |   |           |         | A       |
|      | Open Ar<br>Open Wa | Warrant Bas<br>Reports | ed         | >_   |            |       |   |           |         | Wai     |

#### Figure 131: List of Charges Report

2. Select a Starting and Ending Date filter, and Verify the Agency, then <Click> **Submit** to generate the report

| List of Charges | Requested Arrest Report Information |  |
|-----------------|-------------------------------------|--|
| Starting Date   | Ending Date                         |  |
|                 |                                     |  |
| Agency TUPPER   | LAKE POLICE DEPARTMENT              |  |
| Sort Options    |                                     |  |
| Charge Code     | •                                   |  |
| Submit Close    |                                     |  |

Figure 132: List of Charges Report Filter

## Import/Export Reports

**Export Reports** 

NYPTI Export Report

# </l

| File Search | Reports IBR Mainter      | nance Help Logout   |                       |
|-------------|--------------------------|---------------------|-----------------------|
|             | FPCARD                   | >                   |                       |
| User: FF    | Arrest Reports           | >                   | Select Age            |
| -           | Import/Export Report     | ts > Export Reports | > NYPTI Export Report |
| +           | Incident Based Report    | rts >               |                       |
| Open Inc    | NSOR Reports             | >                   | Arı                   |
| Open Ar     | Warrant Based<br>Reports | >                   | War                   |

#### Figure 133: NYPTI Export Report

| 2  | Select a Starting and Ending Date filter, and Verify the Agency, then <click> Starting the report</click> | Submit to generate |
|----|----------------------------------------------------------------------------------------------------|--------------------|
| ۷. | the report                                                                                                |                    |

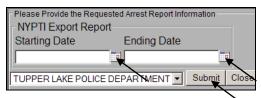

#### Figure 134: NYPTI Export Report Filter

## **Incident Based Reports**

#### SJS Incident Type (Case Status)

 </l

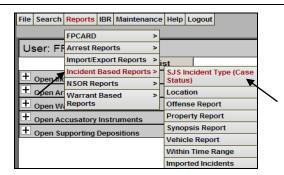

Figure 135: SJS Incident Type (Case Status) Report

| 2  | Select a Starting and Ending Date filter, Incident Category. Incident Type, Incident Status, Sort |
|----|---------------------------------------------------------------------------------------------------|
| ۷. | Option, and Verify Agency, then <click> Submit to generate the report</click>                     |

|                     | uested Incident Report Information                                                                                                    |  |
|---------------------|----------------------------------------------------------------------------------------------------|--|
| Incident Synopsis   | Report                                                                                                    |  |
| Starting Date       |                                                                                                    |  |
| Ending              |                                                                                                    |  |
| Incident Category   |                                                                                                    |  |
| Incident Type       | 90 DAY VERIFICATION SORA<br>911 HANG UP<br>911 REQUESTING ASSISTANCE<br>ABANDONED VEHICLE<br>AGGRAVATED HARASSMENT<br>AIDED CASE<br>AIRCRAFT ACCIDENT<br>ALL OTHER<br>ALL OTHER<br>ALL TERRAIN VEHICLE COMPLAINT<br>Clear |  |
|                     |                                                                                                    |  |
| Incident Status     |                                                                                                    |  |
| Sort Options        |                                                                                                    |  |
| Date Incident Repor | ted 🕂                                                                                                    |  |
| TUPPER LAKE POLI    | CE DEPARTMENT Submit Close                                                                                                    |  |

Figure 136: SJS Incident Type (Case Status) Report Filter

#### Location

| 1  | <click> Reports &gt; Incident Based Reports &gt; SJS Incident Type (Case Status) to generate a SJS</click> |
|----|----------------------------------------------------------------------------------------------------|
| 1. | Incident Type (Case Status) report                                                                         |

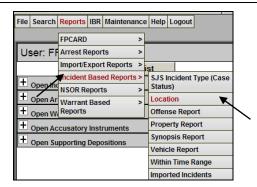

Figure 137: Location Report

2. Select a Starting and Ending Date filter, enter Street and City, Select Location Code and Type, Verify Agency, and Choose a Sort Option, then <Click> **Submit** to generate the report

| Disease Devide the Device the Levident Devict Information |
|-----------------------------------------------------------|
| Please Provide the Requested Incident Report Information  |
| Incident Location Report                                  |
| Starting Date                                             |
| Ending Date                                               |
|                                                           |
|                                                           |
| Street                                                    |
| City                                                      |
| Location Code                                             |
| Location Type                                             |
|                                                           |
|                                                           |
| Agency TUPPER LAKE POLICE DEPARTMENT                      |
| Sort Options                                              |
| Street Address                                            |
|                                                           |
| Submit Close                                              |

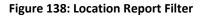

#### Offense Report

| 1. | <click> Reports &gt; Incident Based Reports &gt; Offense Report to generate a Offense Report</click> |
|----|----------------------------------------------------------------------------------------------------|
|    | File Search Reports IBR Maintenance Help Logout                                                      |

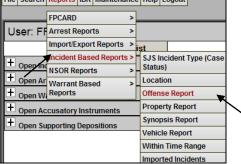

Figure 139: Offense Report

2. Select a Starting and Ending Date, Report status, Title, Category, Section, Subsection, Verify Agency, and Choose a Sort Option, then <Click> **Submit** to generate the report

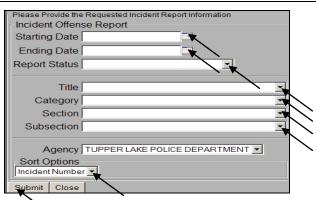

➤ Figure 140: Offense Report Filters

#### Property

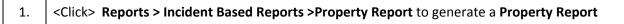

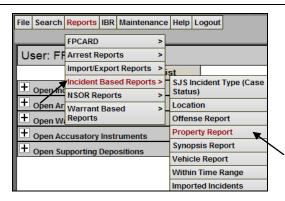

Figure 141: Property Report

2. Select a Starting and Ending Date, Report status, Property Status, Incident Category, Verify

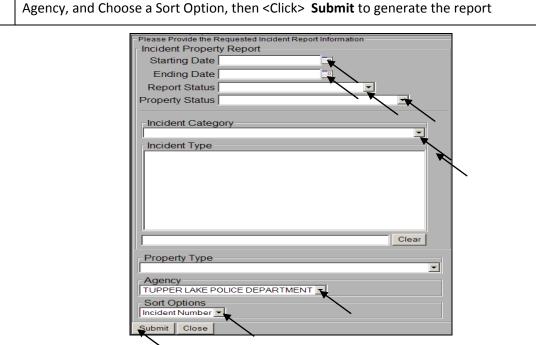

Figure 142: Property Report Filters

Synopsis

| File | Search   | Reports      | IBR   | Maintena   | nce | e Help  | Logout    |            |
|------|----------|--------------|-------|------------|-----|---------|-----------|------------|
| _    |          | FPCARD       | _     |            | >   |         |           |            |
| Us   | ser: FF  | Arrest R     | epor  | ts         | >   |         |           |            |
|      |          | Import/E     | xpor  | t Reports  | >   | ist     |           |            |
| +    | On on La | Incident     | Base  | ed Reports | >   |         |           | Type (Case |
|      | -/-      | NSOR Reports |       |            |     | Status) |           |            |
|      | Open Ar  | Warrant      | Base  | ed         | >   | Loca    |           |            |
| +    | Open Wa  | Reports      |       |            |     | Offen   | ise Repo  | rt         |
| Ŧ    | Open Ac  | cusatory     | Instr | uments     |     | Prop    | erty Rep  | ort        |
| +    | Onen Su  | pporting     | Deno  | sitions    |     | Syno    | psis Rep  | ort 🔍      |
|      | opon 3u  | pporting     | Dopo  | -onuono    |     | Vehic   | le Repo   | rt         |
|      |          |              |       |            |     | Withi   | n Time F  | lange      |
|      |          |              |       |            |     | Impo    | rted Inci | dents      |

Figure 143: Synopsis Report

2. Select a Starting and Ending Date, and Verify Agency, and Choose a Sort Option, then <Click> **Submit** to generate the report

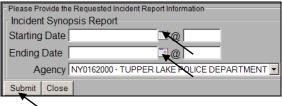

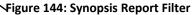

#### Vehicle

1. <Click> Reports > Incident Based Reports >Vehicle Report to generate a Vehicle Report

| File         | Search   | Reports  | IBR  | Maintena   | nce | Help  | Logout   |            |                                          |
|--------------|----------|----------|------|------------|-----|-------|----------|------------|------------------------------------------|
| _            |          | FPCARD   | _    |            | >   |       |          |            |                                          |
| Us           | ser: FF  | Arrest R | epor | ts         | >   |       |          |            |                                          |
|              |          | Import/E | xpor | t Reports  | >   | ist   |          |            |                                          |
| Ŧ            |          | Incident | Base | ed Reports | ;>  |       |          | Type (Case |                                          |
|              | Open Inc | NSOR Re  |      |            | >   | Statu |          |            |                                          |
| 臣            | Open Ar  | Warrant  | Bas  | ed         | >   | Locat |          |            |                                          |
| +            | Open W   | Reports  |      |            |     | Offen | se Repo  | rt         |                                          |
| $\mathbf{+}$ | Open Ac  | cusatory | Inst | ruments    |     | Prope | erty Rep | ort        |                                          |
| +            | Onen Su  | pporting | Deno | ositions   |     | Syno  | psis Rep | ort        |                                          |
|              | open of  | pporting | oopt | 10140110   |     | Vehic | le Repo  | rt         |                                          |
|              |          |          |      |            |     | Withi | n Time F | lange      | $\ \ \ \ \ \ \ \ \ \ \ \ \ \ \ \ \ \ \ $ |
|              |          |          |      |            |     | Impo  | ted Inci | dents      |                                          |

Figure 145: Vehicle Report

2. Select a Starting and Ending Date, Report Status, Vehicle Status, Vehicle Style, Vehicle Make, Vehicle Model, Verify Agency, and Choose a Sort Option, then <Click> **Submit** to generate report

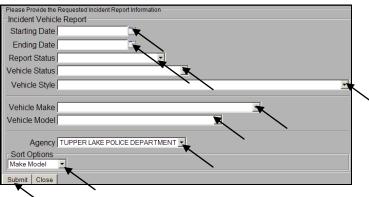

Figure 146: Vehicle Report Filters

#### Within Time Range

1. 
Click> Reports > Incident Based Reports > Within Time Range to generate a With Time Range Report

| File                          | Search            | Reports       | IBR  | Maintena   | nce      | Help  | Logout    |            |
|-------------------------------|-------------------|---------------|------|------------|----------|-------|-----------|------------|
| _                             |                   | FPCARD        | _    |            | >        |       |           |            |
| Us                            | ser: FF           | Arrest R      | epor | ts         | >        |       |           |            |
|                               |                   | Import/E      | xpor | t Reports  | >        | ist   |           |            |
| Ŧ                             |                   | Incident      | Base | ed Reports | s >      |       |           | Type (Case |
|                               | Open Inc          | NSOR Re       |      |            | >        | Statu |           |            |
| 믄                             | Open Ar           | Warrant Based |      | >          | Loca     |       |           |            |
| +                             | + Open Wi Reports |               |      | Offer      | ise Repo | ort   |           |            |
| Open Accusatory Instruments   |                   |               |      | Prop       | erty Rep | ort   |           |            |
| + Open Supporting Depositions |                   |               |      | Syno       | psis Rep | ort   |           |            |
| open supporting popositione   |                   |               |      | Vehic      | le Repo  | rt    |           |            |
|                               |                   |               |      |            |          | Withi | n Time F  | Range 📉    |
|                               |                   |               |      |            |          | Impo  | rted Inci | dents      |

Figure 147: Within Time Range Report

2. Select a Starting and Ending Date, Verify Agency, and Choose a Sort Option, then <Click> **Submit** to generate the report

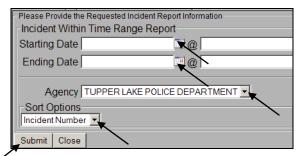

Figure 148: With Time Range Report Filter

#### **Imported Incidents**

| 1. | <click> Reports &gt; Incident Based Reports &gt;Imported Incidents to generate an Imported<br/>Incidents report</click> |                                                 |  |
|----|----------------------------------------------------------------------------------------------------|-------------------------------------------------|--|
|    |                                                                                                    | File Search Reports IBR Maintenance Help Logout |  |

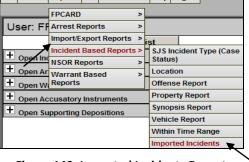

Figure 149: Imported Incidents Report

2. Select a Starting and Ending Date, Verify Agency, and Choose a Sort Option, then <Click> **Submit** to generate the report

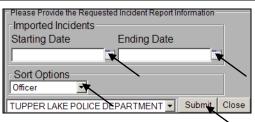

Figure 150: Imported Incidents Report Filter

## **NSOR Reports**

#### **NSOR Tickler**

| 1. | <click> Reports &gt; NSOR Reports &gt;NSOR Tickler to generate a NSOR Tickler report</click> |
|----|----------------------------------------------------------------------------------------------|
|----|----------------------------------------------------------------------------------------------|

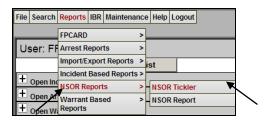

Figure 151: NSOR Tickler Report

Select a Starting and Ending Date, and Verify Agency, , then <Click> Submit to generate report

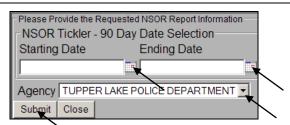

Figure 152: NSOR Tickler Report Filter

#### **NSOR Report**

2.

| 1. <pre><click> Reports &gt; NSOR Reports &gt; NSOR Report</click></pre> | t to generate a NSOR Report |
|--------------------------------------------------------------------------|-----------------------------|
|--------------------------------------------------------------------------|-----------------------------|

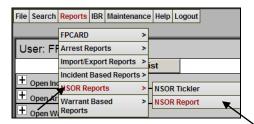

Figure 153: NSOR Report

2. Select a Starting and Ending Date, and Verify Agency, , then <Click> **Submit** to generate report

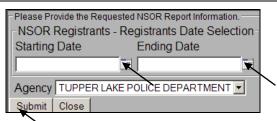

#### **Figure 154: NSOR Report Filter**

### Warrant Based Reports

#### **Hot Sheet**

| 1. | <click> Reports &gt; Warrant Based Reports &gt; Hot Sheet to generate a Hot Sheet report</click> |
|----|--------------------------------------------------------------------------------------------------|
|----|--------------------------------------------------------------------------------------------------|

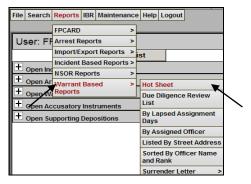

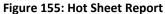

| 2 | Select a Starting and Ending Date, Court, Officer, Verify Agency, and <click> Felony Warrants to</click> |                                                                        |
|---|----------------------------------------------------------------------------------------------------|------------------------------------------------------------------------|
|   | ۷.                                                                                                    | select Felony Warrants, then <click> Submit to generate report</click> |

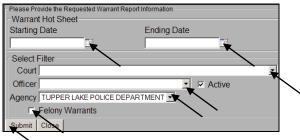

✓ Figure 156: Hot Sheet Report Filters

#### **Due Diligence Review List**

 </l

| File                          | Search   | Reports  | IBR      | Maintena   | nce           | Help           | Logout    |             |  |
|-------------------------------|----------|----------|----------|------------|---------------|----------------|-----------|-------------|--|
| _                             |          | FPCARD   |          |            | >             |                |           |             |  |
| U                             | ser: FF  | Arrest R | epor     | ts         | >             |                |           |             |  |
|                               |          | Import/E | xpor     | t Reports  | >             | st             |           |             |  |
| <b>F</b>                      |          | Incident | Base     | ed Reports | ; >           |                |           |             |  |
|                               | Open Inc |          |          |            | >             |                |           |             |  |
| ÷                             | Open Ar  | Warrant  | Bas      | ed         | >             | Hot S          | heet      |             |  |
|                               | Open 📈   | Reports  |          |            |               | Due D          | Diligence | Review      |  |
| + Open Accusatory Instruments |          |          |          | List       | -             | ×              |           |             |  |
| + Open Supporting Depositions |          |          | ositions |            | By La<br>Days | psed As        | signment  |             |  |
|                               |          |          |          |            |               | By As          | signed    | Officer     |  |
|                               |          |          |          |            |               | Liste          | d By Stre | eet Address |  |
|                               |          |          |          |            |               | Sorte<br>and R |           | icer Name   |  |
|                               |          |          |          |            |               | Surre          | ender Le  | tter >      |  |

Figure 157: Due Diligence Review List Report

| r  | Select a Starting and Ending Date, Court, Officer, Verify Agency, and <click> Felony Warrants to</click> |
|----|----------------------------------------------------------------------------------------------------|
| ۷. | select Felony Warrants, then <click> Submit to generate report</click>                                   |

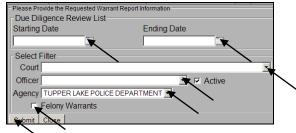

Figure 158: Due Diligence Review List Report Filters

#### By Lapsed Assignment Days

| 1. | <click> Reports &gt; Warrant Based Reports &gt; By Lapsed Assignment Days to generate a By<br/>Lapsed Assignment Days report</click> |
|----|----------------------------------------------------------------------------------------------------|
|    |                                                                                                    |

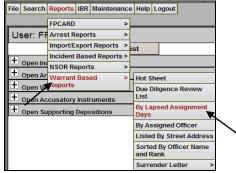

Figure 159: By Lapsed Assignment Days Report

2. Select a Starting and Ending Date, Court, Officer, Verify Agency, and <Click> Felony Warrants to select Felony Warrants, then <Click> Submit to generate report

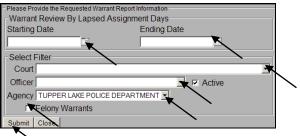

Figure 160: By Lapsed Assignment Days Report Filters

#### By Assigned Officer

| 1. <pre></pre> <pre></pre> <pre><!--</th--><th>sed Reports &gt; By Assigned Officer to generate a By Assigned</th></pre> | sed Reports > By Assigned Officer to generate a By Assigned |
|----------------------------------------------------------------------------------------------------|-------------------------------------------------------------|
|----------------------------------------------------------------------------------------------------|-------------------------------------------------------------|

Т

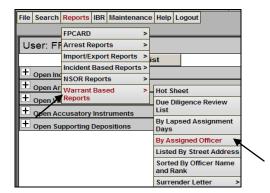

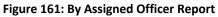

| 2  | Select a Starting and Ending Date, Court, Officer, Verify Agency, and <click> Felony Warrants to</click> |
|----|----------------------------------------------------------------------------------------------------|
| Ζ. | select Felony Warrants, then <click> Submit to generate report</click>                                   |

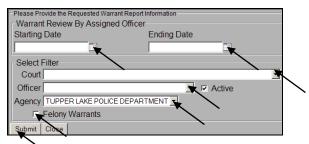

Figure 162: By Assigned Offer Report Filters

#### Listed by Street Address

 </l

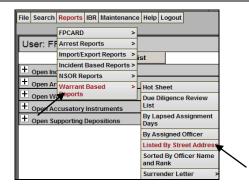

Figure 163: Listed By Street Address Report

|    | Select a Starting and Ending Date, Court, Officer, Verify Agency, and <click> Felony Warrants to</click> |  |  |  |  |  |
|----|----------------------------------------------------------------------------------------------------|--|--|--|--|--|
| ۷. | select Felony Warrants, then <click> Submit to generate report</click>                                   |  |  |  |  |  |

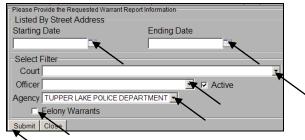

Figure 164: Listed By Street Address Report Filters

#### Sorted by Officer Name and Rank

| 1  | <click> Reports &gt; Warrant Based Reports &gt; Sorted By Officer Name and Rank to generate a</click> |
|----|----------------------------------------------------------------------------------------------------|
| 1. | Sorted By Officer Name and Rank report                                                                |

| File Search | Reports  | IBR   | Maintena   | nce | Help           | Logout           |         |       |
|-------------|----------|-------|------------|-----|----------------|------------------|---------|-------|
| $- \angle$  | FPCARD   |       |            | >   |                |                  |         |       |
| User: FF    | Arrest R | epor  | ts         | >   |                |                  |         |       |
|             | Import/E | xpor  | t Reports  | >   | st             |                  |         |       |
| + onen ine  | Incident | Base  | ed Reports | >   |                | _                |         |       |
| + Open Inc  | NSOR Re  | eport | S          | >   |                |                  |         |       |
| + Open Ar   | Warrant  | Bas   | ed         | >   | Hot S          | heet             |         |       |
|             | Reports  | _     |            |     | Due Due D      | Diligence        | Review  | N     |
| <u> </u>    | cusatory | Inst  | ruments    |     |                |                  |         |       |
| + Open Su   | pporting | Depo  | sitions    |     | Days           | psed As          | signm   | ent   |
|             |          |       |            |     | By As          | signed (         | Officer |       |
|             |          |       |            |     | Liste          | d By Stre        | et Add  | lress |
|             |          |       |            |     | Sorte<br>and F | d By Off<br>Rank | icer Na | me    |
|             |          |       |            |     | Surre          | ender Le         | tter    | >     |

Figure 165: Sorted By Officer Name and Rank Report

2. Select a Starting and Ending Date, Court, Officer, Verify Agency, and <Click> Felony Warrants to select Felony Warrants, then <Click> Submit to generate report

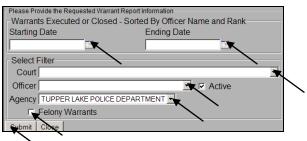

Figure 166: Sorted By Officer Name and Rank Report Filters

#### Surrender Letter

#### Surrender Letter Control List

| 1  | <click> Reports &gt; Warrant Based Reports &gt; Surrender Letter &gt; Surrender Letter Control List to</click> |
|----|----------------------------------------------------------------------------------------------------|
| 1. | generate a Surrender Letter Control List report                                                                |

| File Search | Reports IBR Maintena   | nce | Help Logout                        |    |                                            |
|-------------|------------------------|-----|------------------------------------|----|--------------------------------------------|
|             | FPCARD                 | >   |                                    |    | 41                                         |
| User: FF    | Arrest Reports         | >   |                                    |    | Select Age                                 |
|             | Import/Export Reports  | ۷   | ist                                | _  | Incid                                      |
|             | Incident Based Reports | v   |                                    | 1  |                                            |
| oponini     |                        | ٧   |                                    | -  | Ar                                         |
| Open Ar     | Warrant Based          | ۷   | Hot Sheet                          | μ. | War                                        |
| + Open W    | Peports                |     | Due Diligence Review               | 1  |                                            |
| + Open Act  | cusatory Instruments   |     | List                               |    | Accusatory Instrun                         |
| + Open Su   | pporting Depositions   |     | By Lapsed Assignment<br>Days       |    | Supporting Deposi                          |
|             |                        |     | By Assigned Officer                |    | N                                          |
|             |                        |     | Listed By Street Address           |    |                                            |
|             |                        |     | Sorted By Officer Name<br>and Rank |    | Open Windows:                              |
|             |                        |     | Surrender Letter >                 |    | Surrender Letter Control                   |
|             |                        |     |                                    | H  | Print Surrender Letter                     |
|             |                        |     |                                    | H  |                                            |
|             |                        |     |                                    |    | Subj not Responding to<br>Surrender Letter |

Figure 167: Surrender Letter Control List Report

Select a Starting and Ending Date, Court, Officer, Verify Agency, and <Click> Active Warrants
and/or Felony Warrants to select Active and/or Felony Warrants, then <Click> Submit to generate report

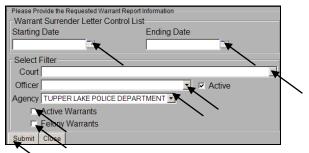

Figure 168: Surrender Letter Control List Report Filters

#### **Print Surrender Letters**

<Click> Reports > Warrant Based Reports > Surrender Letter > Print Surrender Letter to generate a Print Surrender Letter report

| File Search | Reports IBR Maintenar  | ice | Help Logout                        |   |            |                             |
|-------------|------------------------|-----|------------------------------------|---|------------|-----------------------------|
|             | FPCARD                 | >   |                                    | _ |            |                             |
| User: F     | Arrest Reports         | >   |                                    |   |            | Select Age                  |
|             | Import/Export Reports  | >   | st                                 |   | 1          | Inci                        |
|             | Incident Based Reports | >   |                                    | 1 |            |                             |
| - open i    | - NSOK Reports         | >   |                                    | ł |            | Aı                          |
| Openia      |                        | >   | Hot Sheet                          |   |            | Wai                         |
|             | eports                 |     | Due Diligence Review               | 4 |            |                             |
| + Open A    | ccusatory Instruments  |     | List                               |   |            | Accusatory Instrur          |
| + Open S    | upporting Depositions  |     | By Lapsed Assignment<br>Days       |   |            | Supporting Depos            |
|             |                        |     | By Assigned Officer                |   | Ĩ          | N                           |
|             |                        |     | Listed By Street Address           |   |            |                             |
|             |                        |     | Sorted By Officer Name<br>and Rank |   |            | Open Windows:               |
|             |                        |     | Surrender Letter >                 |   | Sur<br>Lis | rrender Letter Control<br>t |
|             |                        |     |                                    | ľ | Pri        | nt Surrender Letter 💘       |
|             |                        |     |                                    |   |            | bj not Responding to        |

Figure 169: Print Surrender List Report

Select a Starting and Ending Date, Court, Officer, Verify Agency, and <Click> Active Warrants
and/or Felony Warrants to select Active and/or Felony Warrants, then <Click> Submit to generate report

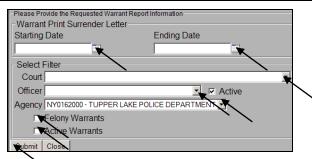

Figure 170: Print Surrender Letter Report Filters

#### Subject not Responding to Surrender Letter

| 1  | <click> Reports &gt; Warrant Based Reports &gt; Surrender Letter &gt; Subject Not Responding to</click> |
|----|----------------------------------------------------------------------------------------------------|
| 1. | Surrender Letter to generate a Subject Not Responding to Surrender Letter report                        |

| File Search | Reports   | IBR   | Mainten   | anc  | e Help         | Logout   | ł         |    |      |                                          |
|-------------|-----------|-------|-----------|------|----------------|----------|-----------|----|------|------------------------------------------|
|             | FPCARD    |       |           | >    |                |          |           | _  | _    | (r                                       |
| User: F     | Arrest R  | epor  | ts        | >    |                |          |           |    |      | Select Ag                                |
|             | Import/E  | xpor  | t Reports | ; >  | ist            |          |           |    |      | Inc                                      |
| +           | Incident  | Base  | d Repor   | ts > | <u> </u>       | _        |           |    | n II |                                          |
| + Open In   | NSOR Re   | eport | s         | >    |                |          |           |    | 11   | 4                                        |
| + Open A    | Warrant   | Bas   | ed        | >    | Hot S          | heet     |           |    |      | Wa                                       |
|             | ccusatory | Inst  | uments    | _    | Due<br>List    | Diligenc | e Review  |    |      | Accusatory Instru                        |
| + Open S    | upporting | Depo  | sitions   |      | By La<br>Days  |          | ssignmen  | t  |      | Supporting Depo                          |
|             |           |       |           |      | By A           | signed   | Officer   |    |      |                                          |
|             |           |       |           |      | Liste          | d By Str | eet Addre | ss |      |                                          |
|             |           |       |           |      | Sorte<br>and I |          | ficer Nam | e  |      | Open Windows:                            |
|             |           |       |           |      | Sum            | ender Le | etter     | >  |      | urrender Letter Contro<br>ist            |
|             |           |       |           |      |                |          |           |    | P    | rint Surrender Letter                    |
|             |           |       |           |      |                |          |           |    |      | ubj not Responding to<br>urrender Letter |

Figure 171: Subject Not Responding to Surrender Letter Report

Select a Starting and Ending Date, Court, Officer, Verify Agency, and <Click> Active Warrants
and/or Felony Warrants to select Active and/or Felony Warrants, then <Click> Submit to generate report

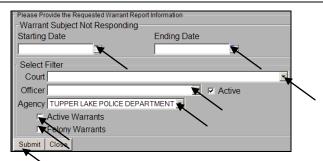

Figure 172: Subject Not Responding to Surrender List Report Filters

## **7. IBR**

Below are the steps for IBR including the Process IBR, Process Report, and Clear IBR Tables

## **Process IBR**

| 1. | <click> IBR &gt; Process to</click> | Pro  | ocess IE | BR      |          |                     |      |        |  |
|----|-------------------------------------|------|----------|---------|----------|---------------------|------|--------|--|
|    |                                     | File | Search   | Reports | IBR      | Maintenance         | Help | Logout |  |
|    |                                     | U    | ser: Ff  |         | <u> </u> | cess<br>cess Report |      |        |  |
|    |                                     |      |          |         | Clea     | ar IBR Tables       |      | >      |  |

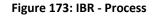

2. Verify the Agency, Select Start and End Date, then <Click> Export Process Report

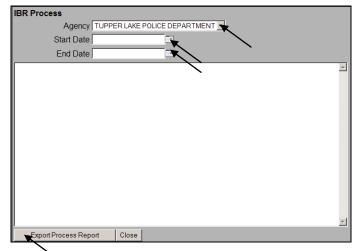

Figure 174: IBR - Process Filters

## **Process Report**

| 1. | <click> IBR &gt; Process Report to Process IBR Report</click> |
|----|---------------------------------------------------------------|
|    | File Search Reports IBR Maintenance Help Logout               |

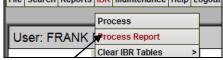

Figure 175: IBR - Process Report

2. Verify the Agency, Select Start and End Date, then <Click> View Process Report

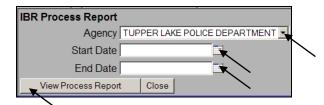

Figure 176: IBR - Process Report Filters

## **Clear IBR Tables**

#### **Clear Review**

| 1. | <click> IBR &gt; Clear IBR Tables &gt; Clear Review to Clear Review</click>                                                                                                    |  |
|----|----------------------------------------------------------------------------------------------------|--|
|    | File       Search       Reports       IBR       Maintenance       Help       Logout         Process       User:       FRANK       Process Report       Clear Review         Clear IBR Tables       Clear Process       Clear Process |  |

Figure 177: IBR - Clear IBR Table – Review

Clear Report

2. <Click> Close Window once IBR Review Table is Cleared

Den Incidents

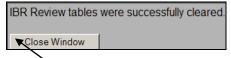

Figure 178: Clear IBR Table - Review Message

#### **Clear Process**

| 1. <pre><click> IBR &gt; Clear IBR Tables &gt; Clear Review to Clear Review</click></pre> |
|-------------------------------------------------------------------------------------------|
|-------------------------------------------------------------------------------------------|

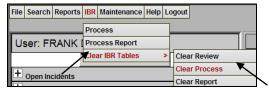

Figure 179: IBR - Clear IBR Table – Process

2. Click> Close Window once IBR Process Table is Cleared

IBR Process tables were successfully cleared.

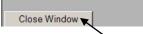

Figure 180: Clear IBR Table - Process Message

#### **Clear Report**

| 1. | <click> IBR &gt; Clear IBR Tables &gt; Clear Report to Clear the IBR Report</click> |
|----|-------------------------------------------------------------------------------------|
|----|-------------------------------------------------------------------------------------|

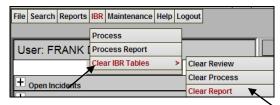

Figure 181: Clear IBR Table – Clear Report

2. <Click> Close Window once IBR Report is Cleared

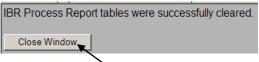

Figure 182: Clear IBR Table – Clear Report Message

## 8. Maintenance

Below are the Maintenance steps including Change Password, Bulk Re-Assignment, Mass Consolidation, and Person Consolidation

## **Change Password**

| 1. | <click> Maintenance &gt; Change Password to Change Password</click>                                                                                                    |
|----|----------------------------------------------------------------------------------------------------|
|    | File       Search       Reports       IBR       Maintenance       Help       Logout         Change       Change       Password       Image: Change       Image: Change       Image: |
| 2. | Enter the Current Password, New Password, and Repeat new password, then <click> Change Password to change the password</click>                                                                                                    |
|    | Note: Passwords must meet the following criteria         • be a minimum of 8 characters long         • contain at least one number         • contain at least one of the following punction marks \$_#         • not contain any other punction mark         • not be the same as or similar to the current password         Passwords should meet the following criteria         • should not contain simple words such as 'welcome', 'database', 'account', 'user', 'password', 'oracle', 'computer', 'abcd'         • should not be the same as or similar to the username         Exiting this screen without entering a new password will lock your account for 20 minutes.         Current password         New password         Repeat new password         Change Password                                                                                                    |
|    | Figure 184: Change Password Fields                                                                                                    |

## Bulk Re-assignment

| 1. | <click> Maintenance &gt; Bulk Re-assignment to Re-assign Warrants to a another officer</click> |
|----|------------------------------------------------------------------------------------------------|
|    |                                                                                                |

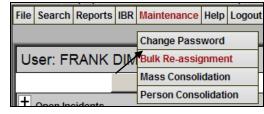

#### Figure 185: Bulk Re-Assignments

| 2. | Select Officer and Precinct to Re-Assign                                                                         |
|----|----------------------------------------------------------------------------------------------------|
| 3. | Select Re-Assigned Officer and Precinct and select date to Re-Assign                                             |
| 4. | <click> Get Warrants for Officer or Get Unassigned Warrants to find all assigned and unassigned warrants</click> |
| 5. | Select Warrants or Unassigned Warrant to be <b>Re-Assigned</b>                                                   |
| 6. | Select All to Re-Assign All or Select the Warrants or Unassigned Warrants to be Re-Assigned                      |
| 7. | <click> Re-Assign to Re-Assign the selected Warrants or Unassigned Warrants</click>                              |

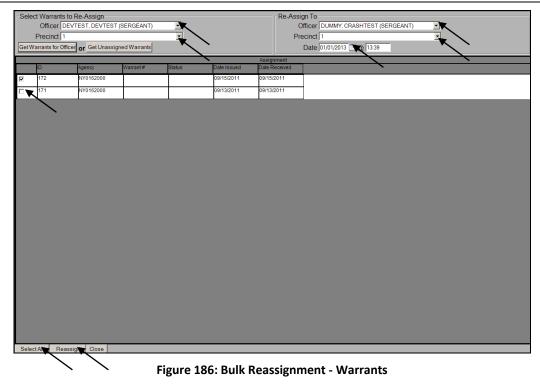

## Mass Consolidation

| 1. Click> Maintenance > Mass Consolidation to Mass Consolidate multiple Persons re | ords |
|------------------------------------------------------------------------------------|------|
|------------------------------------------------------------------------------------|------|

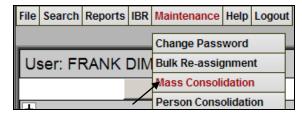

| Figure | 187: | Mass | Consolidation |
|--------|------|------|---------------|
|--------|------|------|---------------|

| 2. | Enter search information for multiple <b>Persons</b> records needed to be <b>Mass Consolidated</b> and <click> <b>Search</b></click> |
|----|----------------------------------------------------------------------------------------------------|
| 3. | Select the <b>From</b> or <b>To</b> button to choose whether to <b>Mass Consolidate</b> multiple <b>Persons From</b> or <b>To</b>    |
| 4. | <click> Consolidate to Consolidate all the records multiple Persons From or To</click>                                               |

| Name<br>Last TEST | First Criteria |        | /liddle      | Suffix      | 💌 Busi    | ness      | · ·     |          |              |          |                |   |
|-------------------|----------------|--------|--------------|-------------|-----------|-----------|---------|----------|--------------|----------|----------------|---|
| Sex               |                | Race   |              |             | •         |           |         |          |              |          | Ethnicity      | • |
| Person Type       |                | •      |              |             |           |           | DOB     |          |              |          | Age            | • |
| SSN               |                | Weight | lbs Toleranc | e 10 lbs    |           |           |         |          | Height       | ft       | in Tolerance 5 |   |
|                   |                |        |              | Search      | Clear     | Grid 1    | New Sea | arch     | Close        |          |                |   |
|                   |                |        |              |             |           | Person In |         |          |              |          |                |   |
| Last Name         | First Name     | MI     |              | Race DOI    |           |           | Ped     | From To  |              |          |                |   |
| DEVTEST           | REPORTER1      |        | FEMALE       | NOT APF03/  | 11/1965   | Alias     | Ped     |          | 5            |          |                |   |
| DEVTEST           | REPORTING      | REPORT | II MALE      | WHITE 01/   | 01/1970   | Alias     | Ped     |          | 1            |          |                |   |
| TEST              | REPORTER       |        | DDS FEMALE   | BLACK       | D.        | Alias     | Ped     |          | $\mathbf{k}$ |          |                |   |
| TEST              | SUSPECT        |        | MALE         | WHITE 01/   | 01/1970   | Alias     | Ped     |          |              |          |                |   |
| TEST TEST         | TEST           |        | UNKNOV       | UNKNOV      | 1         | Alias     | Ped     |          | ×            |          |                |   |
| TEST              | TEST1          |        | MALE         | WHITE 09/   | 20/1955   | Alias     | Ped     |          |              |          |                |   |
| TEST              | VICTIM         |        | MALE         | WHITE 01/   | 01/1960 🝺 | Alias     | Ped     |          | 5            |          |                |   |
| TEST              | WITNESS        |        | FEMALE       | ASIAN OI01/ | 01/1950 👔 | Alias     | Ped     |          | 5            |          |                |   |
|                   | <b>I</b>       |        |              |             |           |           |         |          |              |          |                |   |
|                   |                |        |              |             |           |           |         |          |              |          |                |   |
|                   |                |        |              |             |           |           |         |          |              |          |                |   |
|                   |                |        |              |             |           |           |         |          |              |          |                |   |
|                   |                |        |              |             |           |           |         |          |              |          |                |   |
|                   |                |        |              |             |           |           |         |          |              |          |                |   |
|                   |                |        |              |             |           |           |         |          |              |          |                |   |
|                   |                |        |              |             |           |           |         |          |              |          |                |   |
|                   | _              |        |              |             |           | 1         | _       |          |              |          | _              |   |
|                   | -              | la c   |              | _           | evious 50 | Next 50   |         | nsolidat |              | _        |                |   |
| Module            | ID Date        | Status | Person Type  | Address     |           | Agency    | Ľ       | Assoc    |              | <b>`</b> |                |   |
|                   |                |        |              |             |           |           |         |          |              |          |                |   |
|                   |                |        |              |             |           |           |         |          |              |          |                |   |

Figure 188: Mass Consolidation From or To

## Person Consolidation

1. <Click> Maintenance > Person Consolidation for a one Person Consolidation

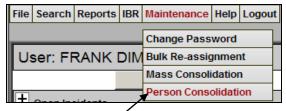

Figure 189: Person Consolidation

| 1. | <click> Maintenance &gt; Person Consolidation for a one Person Consolidation</click> |
|----|--------------------------------------------------------------------------------------|
| 2. | <click> From button</click>                                                          |
|    | Person Consolidation: Select From and To persons and then press consolidate          |

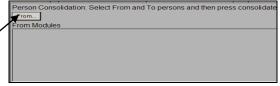

#### Figure 190: Person Consolidation From Button

3. Enter Person search information and <Click> Search
4. <a href="https://www.search.com">click> Search</a>
4. <a href="https://www.search.com">click> Search</a>

| Name |                      |            |                  |         | _        |         |                             | _        |        |       |           |                |   |
|------|----------------------|------------|------------------|---------|----------|---------|-----------------------------|----------|--------|-------|-----------|----------------|---|
| -    | 1                    | First      | Middle           |         | Suffi    | < 🗌     | <ul> <li>Busines</li> </ul> | s        |        |       |           |                |   |
|      | onal Search Criteria |            |                  |         |          |         |                             |          |        |       |           |                |   |
| Sex  | <b>•</b>             | Race       |                  |         |          |         | •                           |          |        |       |           | Ethnicity      | - |
| Pers | on Type              |            | •                |         |          |         |                             |          | DO     | в     | -         | Age            | - |
| SSN  |                      | Weight     | lbs <sup>-</sup> | Toleran | ce 10 lb | S       |                             |          |        |       | Height ft | in Tolerance 5 |   |
|      |                      |            |                  |         | X Se     | earch   | Clear Grid                  |          | New Se | earch | Close     |                |   |
|      |                      |            |                  |         |          |         |                             | rson     |        |       |           |                |   |
| Add  | Last Name            | First Name | МІ               |         |          |         |                             |          |        | Ped   |           |                |   |
| Sel  | DEVTEST              | REPORTER1  |                  |         | FEMALE   | NOT APP | 03/11/1965                  | Ď        | Alias  | Ped   |           |                |   |
| Sel  | DEVTEST              | REPORTING  | REPORT           | II      | MALE     | WHITE   | 01/01/1970                  | Ċ        | Alias  | Ped   |           |                |   |
| Sel  | TEST                 | REPORTER   |                  | DDS     | FEMALE   | BLACK   |                             | ×        | Alias  | Ped   | 1         |                |   |
| Sel  | TEST                 | SUSPECT    |                  |         | MALE     | WHITE   | 01/01/1970                  | Ď        | Alias  | Ped   | 1         |                |   |
| Sel  | TEST TEST            | TEST       |                  |         | UNKNO\   | UNKNO   |                             | <b>i</b> | Alias  | Ped   | 1         |                |   |
| Sel  | TEST                 | TEST1      |                  |         | MALE     | WHITE   | 09/20/1955                  | Ċ        | Alias  | Ped   | 1         |                |   |
| Sel  | TEST                 | VICTIM     |                  |         | MALE     | WHITE   | 01/01/1960                  | <b>i</b> | Alias  | Ped   | 1         |                |   |
| Sel  | TEST                 | WITNESS    |                  |         | FEMALE   | ASIAN O | 01/01/1950                  | <b>i</b> | Alias  | Ped   | 1         |                |   |

Figure 191: Person Consolidation – To & From Search Criteria

| 5. | <click> <b>To</b> button</click> |                  |                |               |        |                                |                 |           |          |   |
|----|----------------------------------|------------------|----------------|---------------|--------|--------------------------------|-----------------|-----------|----------|---|
|    | •                                | Person Con       | solidation: \$ | Select From a |        | s and then pre<br>26) TEST, SU | ss consolidate. |           |          |   |
|    |                                  | From Modul       | les<br>ID      | Date          | Status | Person Type                    | Address         | Agency    | Assoc    | - |
|    |                                  | A-               | 4474           |               |        | SUSPECT                        |                 |           | 8        |   |
|    |                                  | A-<br>SD-DEP     | 4475<br>1101   | 12/28/2012    |        | SUSPECT                        | ,               |           |          |   |
|    |                                  | 50-0E1           | 1101           | 12/20/2012    |        | 3031201                        | <u>'</u>        | 110102000 | <b>.</b> | - |
|    | 7                                | To<br>To Modules |                |               |        |                                |                 |           |          |   |
|    |                                  |                  |                |               |        |                                |                 |           |          |   |

Figure 192: Person Consolidation To Button

| 7. <click> Sel button to add the person to the To section (See Figure 191)</click>  | 6. | Enter Person search information and <click> Search</click>                       |
|-------------------------------------------------------------------------------------|----|----------------------------------------------------------------------------------|
|                                                                                     | 7. | <click> Sel button to add the person to the To section (See Figure 191)</click>  |
| 8. <click> Consolidate to consolidate the From one Person To another Person</click> | 8. | <click> Consolidate to consolidate the From one Person To another Person</click> |

|          | ID           | Date       | Status | Person Type | Address                 | Agency    | Ass 💼      |
|----------|--------------|------------|--------|-------------|-------------------------|-----------|------------|
| A-       | <u>4474</u>  |            | 1      | SUSPECT     | ,                       | NY0162000 | <b>1</b>   |
| A-       | 4475         |            |        | SUSPECT     | ,                       | NY0162000 | <b>1</b> 2 |
| SD-DEP   | 1101         | 12/28/2012 |        | SUSPECT     | ,                       | NY0162000 | 12         |
|          |              |            |        |             | 1 STREET APT 2 BLD 1 AL | 1         | Ass<br>Ass |
|          |              |            |        |             |                         |           |            |
| A-       | 4453         |            |        | SUSPECT     |                         |           | 🖄 🔜        |
| A-<br>A- | 4453<br>4464 |            |        | SUSPECT     | 1 STREET APT 2 BLD 1 AL |           | ···· ···   |
|          | 4464         | 12/12/2011 | OPEN   |             |                         | NY0162000 |            |

Figure 193: Consolidate From one Person To another

## 9. Help

Below are the steps to access the Program Help user guide and About to view the SJS version

## **Program Help**

| 1. | <click> Help &gt; Program Help to view the SJS User Guide</click> |  |
|----|-------------------------------------------------------------------|--|
|    | File Search Maintenance Help Logout                               |  |

Program Help About

#### Figure 194: Program Help

## About

1. <Click> Help > About to view the SJS Version

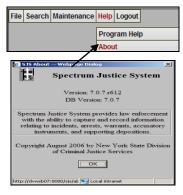

Figure 195: About

## Index

About, 4, 11, 82 Accusatory Instrument, 3, 7, 8, 13, 23, 30, 37, 41, 42, 43, 44, 47, 48, 56, 57 Add Assignment, 6, 37, 39, 40 Add Incident, 35, 42 Add Narrative, 29 Add Property, 28 Add User, 3, 14 Add Weapon, 5, 25, 32 Address and Alias, 31, 38 Administrative, 7, 36, 40, 41 Appearance Ticket, 44 Arrest, 3, 6, 8, 23, 30, 31, 32, 33, 34, 35, 36, 37, 39, 40, 41, 48, 51, 52, 53, 54, 55, 57, 58, 59, 60,61 Arrest Event, 51 Arrest Offense, 51 Arrest Search, 53 Arrestees/Suspects by Characteristics Report, 9,60 Arrests, 8, 13, 15, 30, 58, 59 Available Officers, 17 Blank Fingerprint Card, 58 Bulk Re-assignment, 4, 78 By Assigned Officer, 71 By Lapsed Assignment Days Report, 10, 71 Change Password, 4, 10, 77, 78 Charges, 6, 7, 8, 9, 32, 33, 39, 42, 43, 52, 53, 61, 62 **Complaint Type**, 44 **Contact Status**, 40 Create Officer, 5, 16, 17 Create User, 5, 16 Creating an Incident, 3, 23

**DA**, 6, 36, 44 Deactivate, 5, 22 Default main agency group, 15 Defendants, 9, 42, 46, 59 **Delete User**, 3, 22 Deponent, 7, 46 Deposition, 7, 43, 45, 47 Description, 2, 6, 7, 12, 13, 14, 16, 18, 19, 20, 21, 22, 23, 31, 38, 39 Details, 5, 6, 7, 8, 24, 27, 28, 29, 30, 31, 32, 33, 34, 39, 40, 45, 46, 54, 55, 56, 57 Due Diligence Review List Report, 10, 70 *Edit User*, 3, 5, 20 Event, 6, 8, 31, 32, 51 **FP Card**, 3, 8, 57, 58 Generate Change Language, 43 Hot Sheet Report, 9, 69, 70 **IBR**, 4, 5, 10, 26, 75, 76, 77 Import/Export Reports, 57, 62 Imported Incidents, 67 *Incident*, 3, 5, 6, 7, 8, 9, 13, 23, 24, 25, 26, 28, 29, 30, 32, 33, 34, 35, 37, 39, 40, 41, 42, 43, 45, 46, 47, 48, 49, 50, 51, 57, 62, 63, 64, 65, 66, 67 Incident Charge, 32, 39 Incident Offense, 49 Incident Property, 50 **Incident Search**, 48 Incidents, 9, 13, 15, 19, 67, 68 Link Existing Officer, 19 List of Arrests Report, 58 List of Charges Report, 61 Listed By Street Address Report, 10, 72 Livescan/Cardscan, 6, 36

SJS User Guide

Location Report, 9, 63, 64 Lock Arrest, 37 Login, 3, 5, 12 Logout, 3, 5, 12, 13 Maintenance, 4, 5, 14, 16, 18, 20, 21, 22, 77, 78, 79,80 Mass Consolidation, 4, 10, 77, 79, 80 Master Names, 15 Narrative, 3, 6, 8, 13, 29, 30, 33, 34, 35, 40, 43, 48, 56 NSOR Report, 9, 68, 69 NSOR Reports, 57, 68, 69 NSOR Tickler Report, 9, 68 NYPTI Export Report, 9, 62 NYS Law, 5, 26, 27 Offense, 5, 7, 8, 9, 25, 26, 27, 49, 51, 52, 64 Offenses, 25 Officer, 5, 8, 10, 17, 18, 19, 20, 37, 39, 40, 41, 58, 59, 69, 70, 71, 72, 73, 74, 75, 78, 79 ORI, 15, 44 Person, 3, 4, 6, 8, 10, 11, 24, 27, 28, 30, 31, 34, 37, 38, 40, 41, 45, 48, 54, 55, 77, 80, 81, 82 Person Consolidation, 80 Phone, 6, 7, 31, 38 Photo, 6, 27, 35, 41 Print Surrender Letter Report, 10, 74 **Program Help**, 4, 11, 82 Property, 6, 8, 9, 28, 29, 50, 51, 64, 65 Re-assign, 78 Reporting Person, 24, 27 **Reporting Person Information**, 24

**Reports,** 3, 13, 57, 58, 59, 60, 61, 62, 63, 64, 65, 66, 67, 68, 69, 70, 71, 72, 73, 74, 75 **Role**, 13, 15 Save Document, 24 Seal, 6, 32, 33 Seal Arrest, 32, 33 Search, 3, 5, 6, 7, 8, 11, 13, 19, 20, 26, 27, 32, 43, 44, 45, 48, 49, 50, 51, 52, 53, 54, 55, 56, 57, 80, 81 Secretary, 3, 5, 21, 22 Supporting Deposition, 3, 7, 8, 23, 30, 37, 41, 43, 44, 45, 46, 47, 48, 57 Surrender Letter Control List Report, 10, 73, 74 Synopsis Report, 9, 66 Transmit Data to IM, 36 UCR Summary over 18, 9, 60, 61 UCR Summary under 18, 9, 61 User Administration, 3, 13, 14, 16, 18, 20 **User Assignments,** 3, 5, 21, 22 User Manager, 14, 16, 18, 20, 21, 22 User Role. See Role Vehicle Report, 9, 66, 67 Vehicle Search, 50 Warrant, 3, 6, 7, 8, 23, 30, 37, 38, 39, 40, 41, 48, 53, 54, 55, 56, 57, 69, 70, 71, 72, 73, 74, 75, 79 Warrant Defendant, 55 Warrants, 10, 13, 15, 37, 69, 70, 71, 72, 73, 74, 75, 78, 79 Weapon, 5, 25, 32 Within Time Range Report, 9, 67